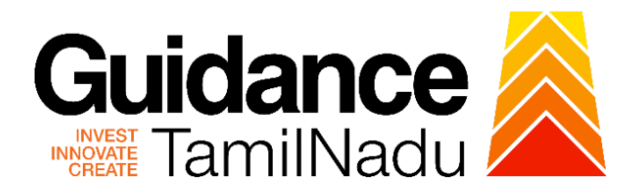

# **TAMIL NADU SINGLE WINDOW PORTAL**

# **APPLICANT MANUAL**

**Provisional Registration of Boilers**

# **DIRECTORATE OF BOILERS**

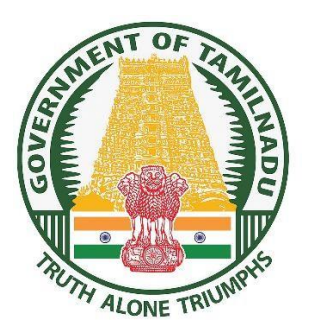

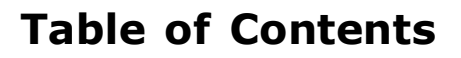

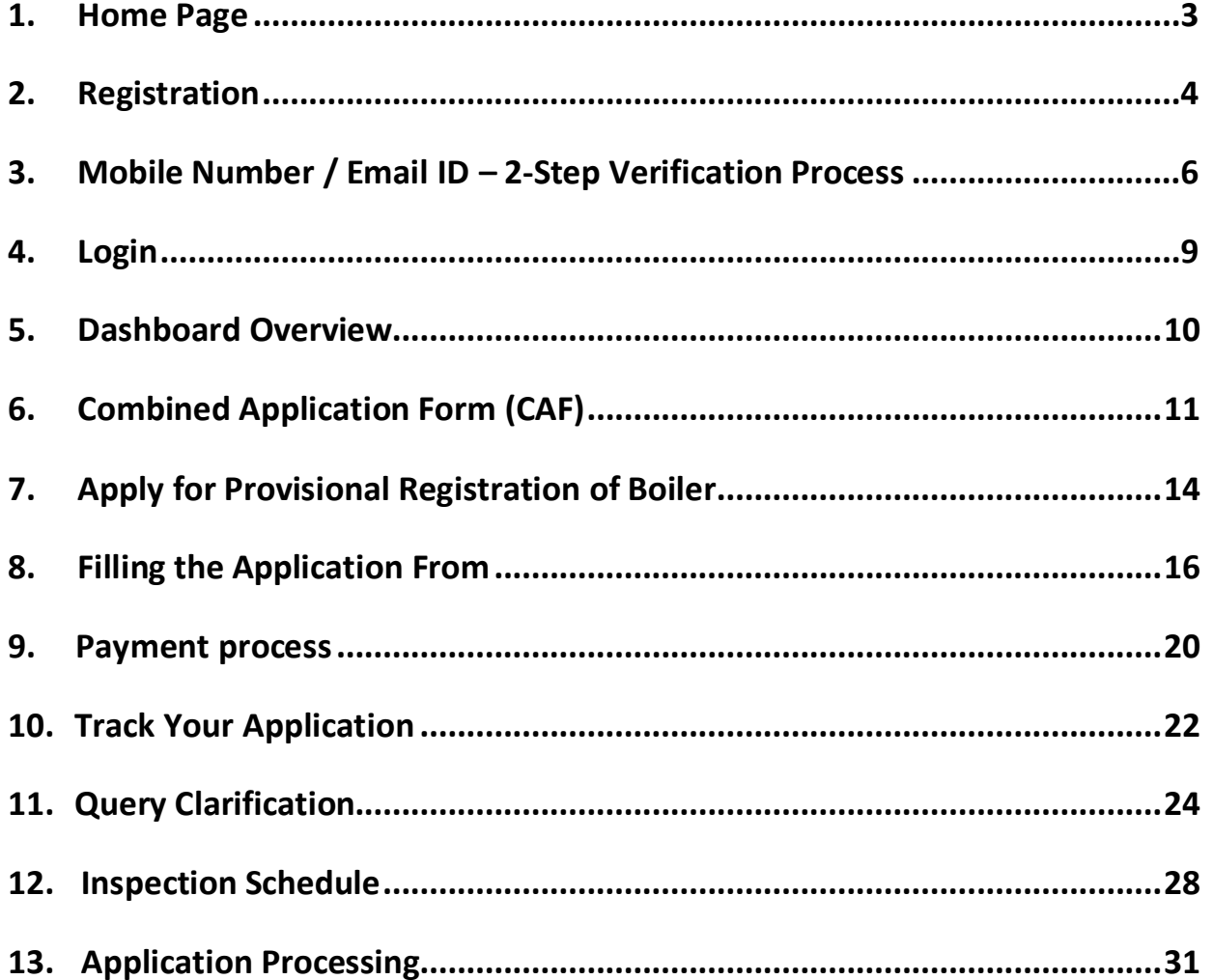

Guidance

<span id="page-2-0"></span>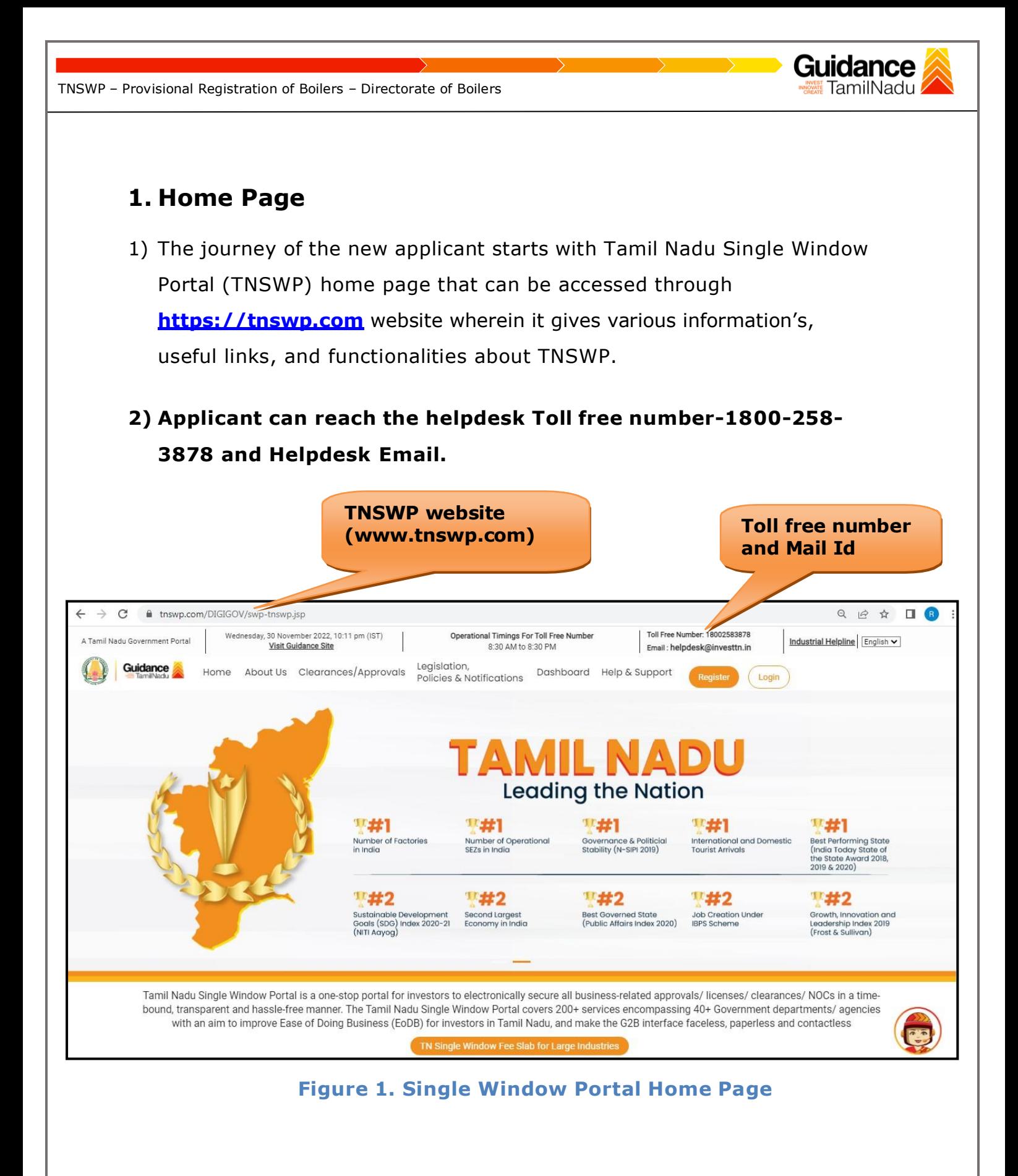

<span id="page-3-0"></span>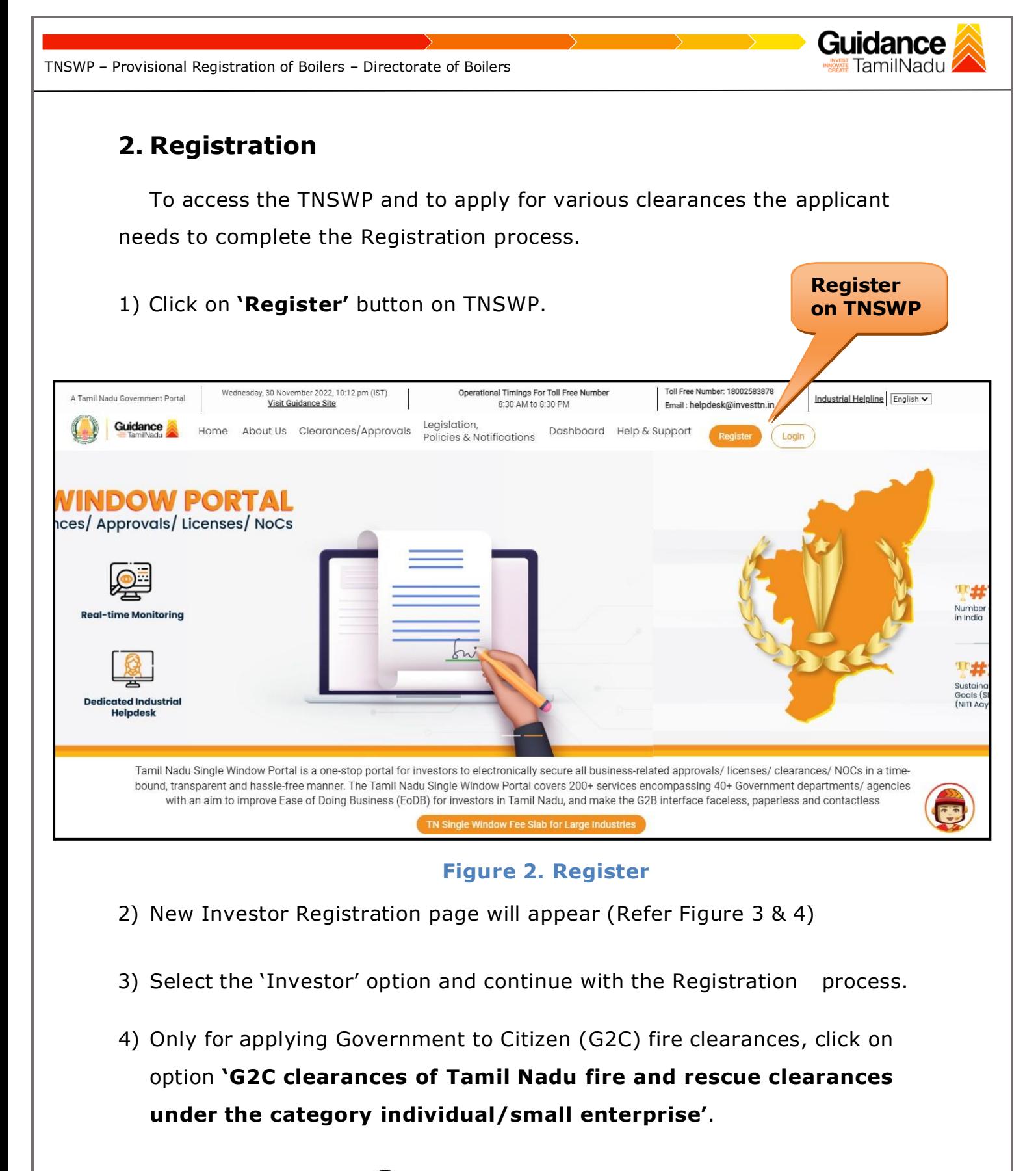

5) The information icon  $\Theta$  gives a brief description about the fields when the applicant hovers the cursor on these icons.

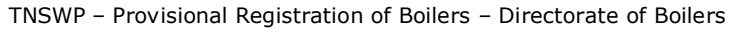

 $-70.5$ 

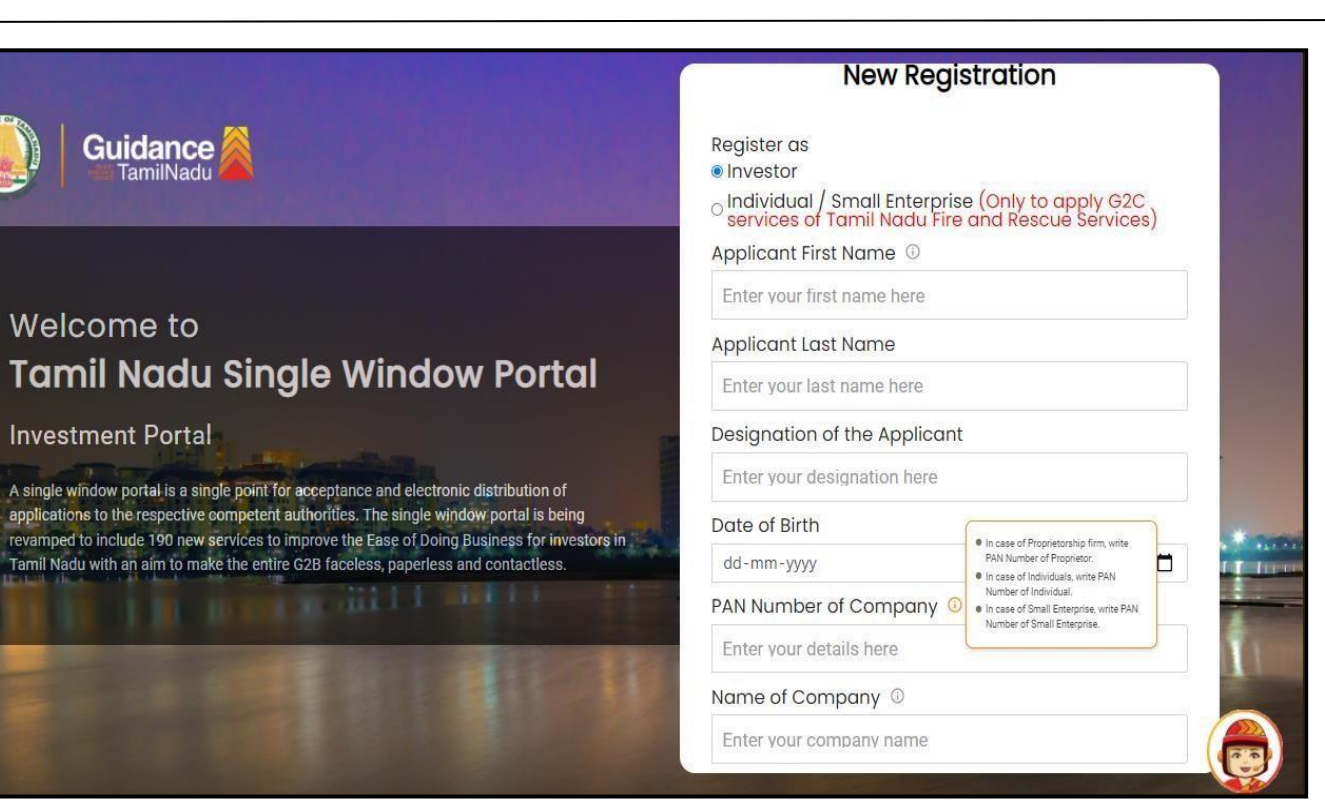

#### **Figure 3. Registration Form**

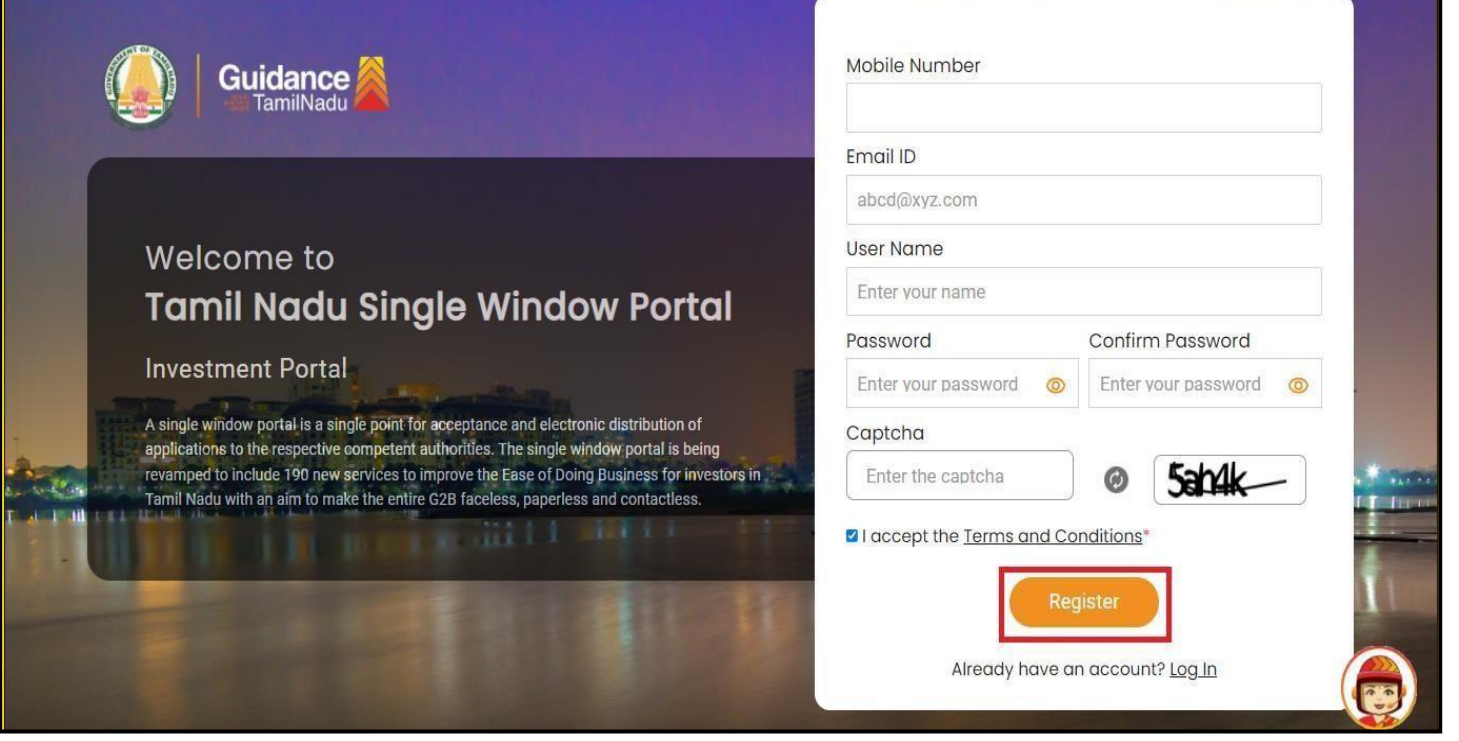

**Figure 4. Registration Form Submission**

Page **5** of **32**

**Guidance** TamilNadu

- 6) The Email ID would be the Username to login the TNSWP.
- 7) Future communications would be sent to the registered mobile number and Email ID of the applicant.
- 8) Create a strong password and enter the Captcha code as shown.
- 9) The applicant must read and accept the terms and conditions and click on 'Register' button.
- <span id="page-5-0"></span>**3. Mobile Number / Email ID – 2-Step Verification Process**
- **'2-Step Verification Process'** screen will appear when the applicant clicks on 'Register' button.
- <sup>o</sup> **Mobile Number Verification**
	- 1) For verifying the mobile number, the verification code will be sent to the given mobile number.
	- 2) Enter the verification code and click on the **'Verify'** button.

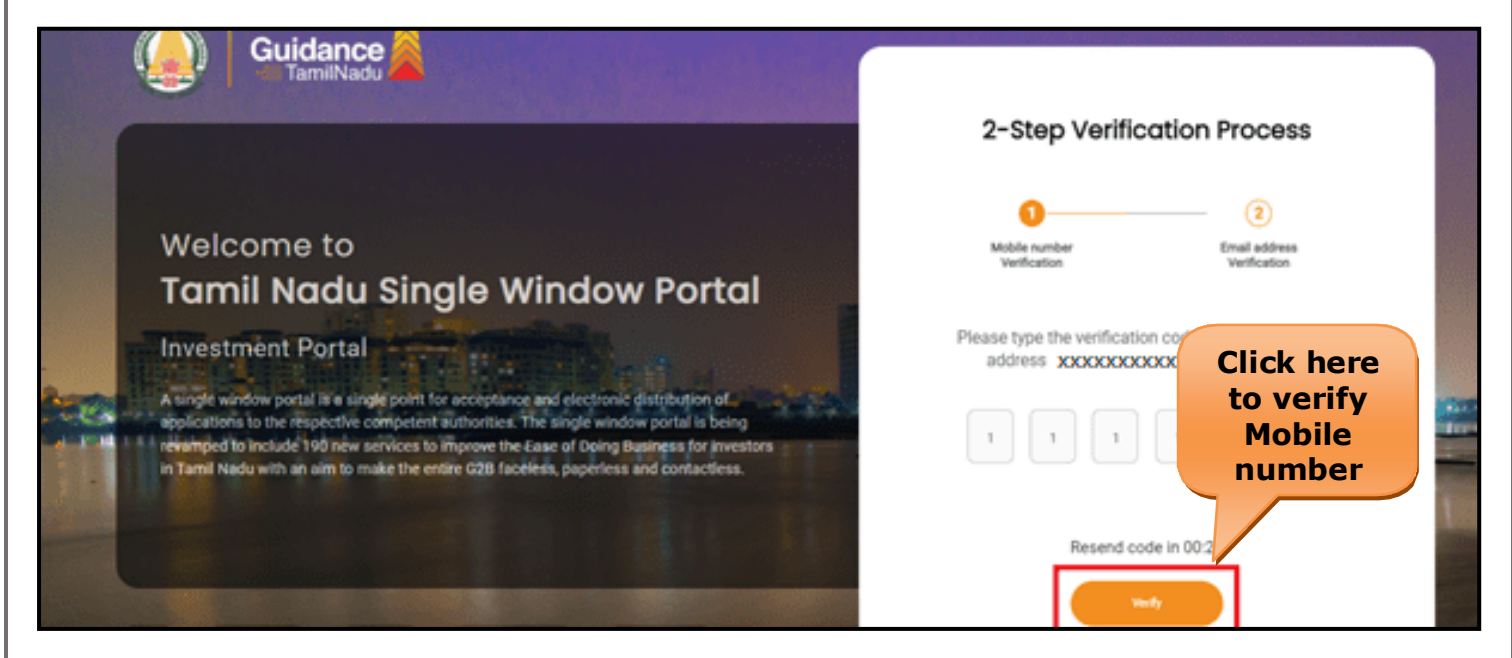

**Figure 5. Mobile Number Verification**

Page **6** of **32**

Guidance TamilNadu *İ* 

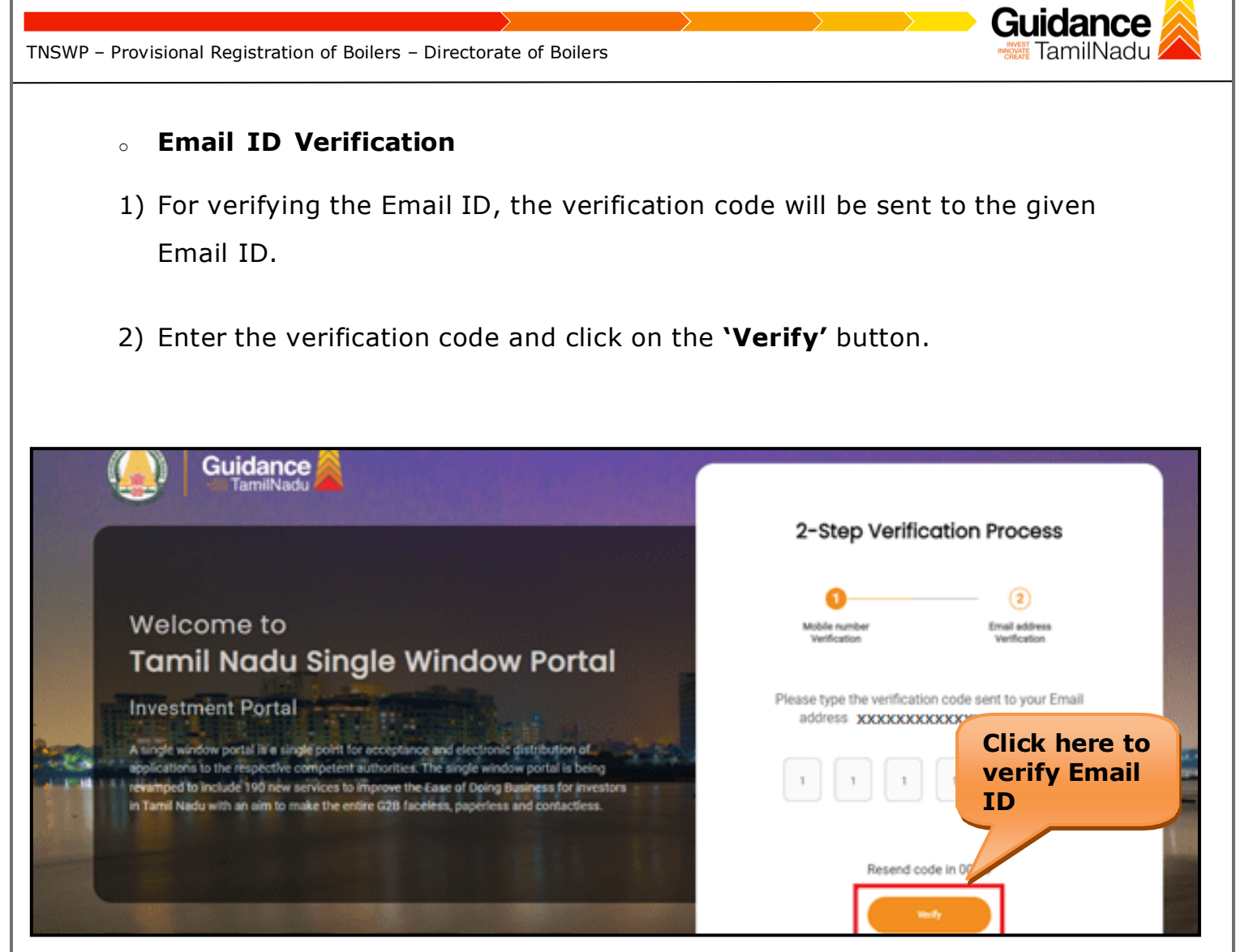

**Figure 1. Email ID Verification**

- 3) After completion of the 2-Step Verification process, registration confirmationmessage will pop-up stating as **'Your registration was successful'** (Refer Figure 7).
- 4) Registration process is completed successfully.

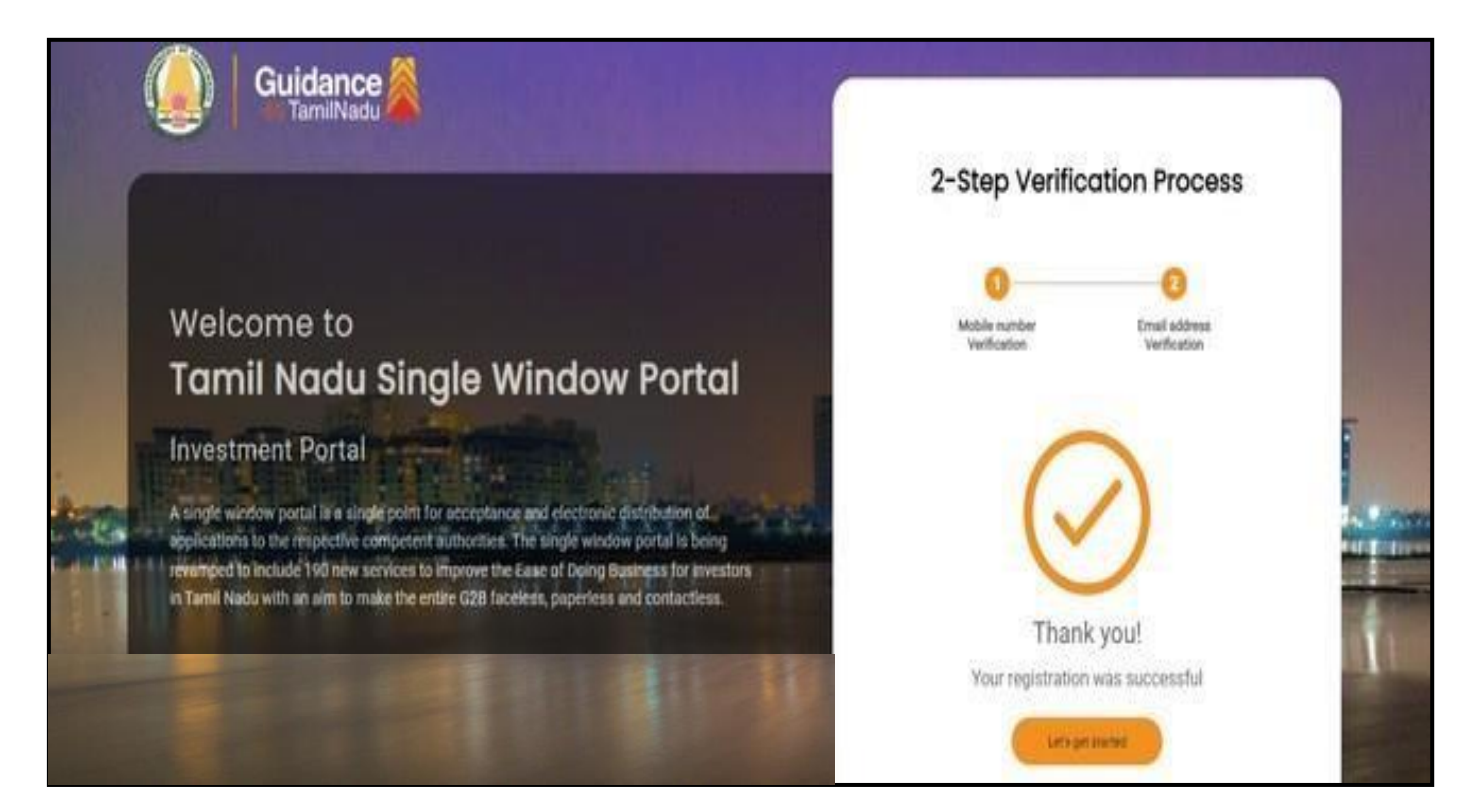

#### **Figure 7. Registration Confirmation Pop-Up**

Guidance TamilNadu

<span id="page-8-0"></span>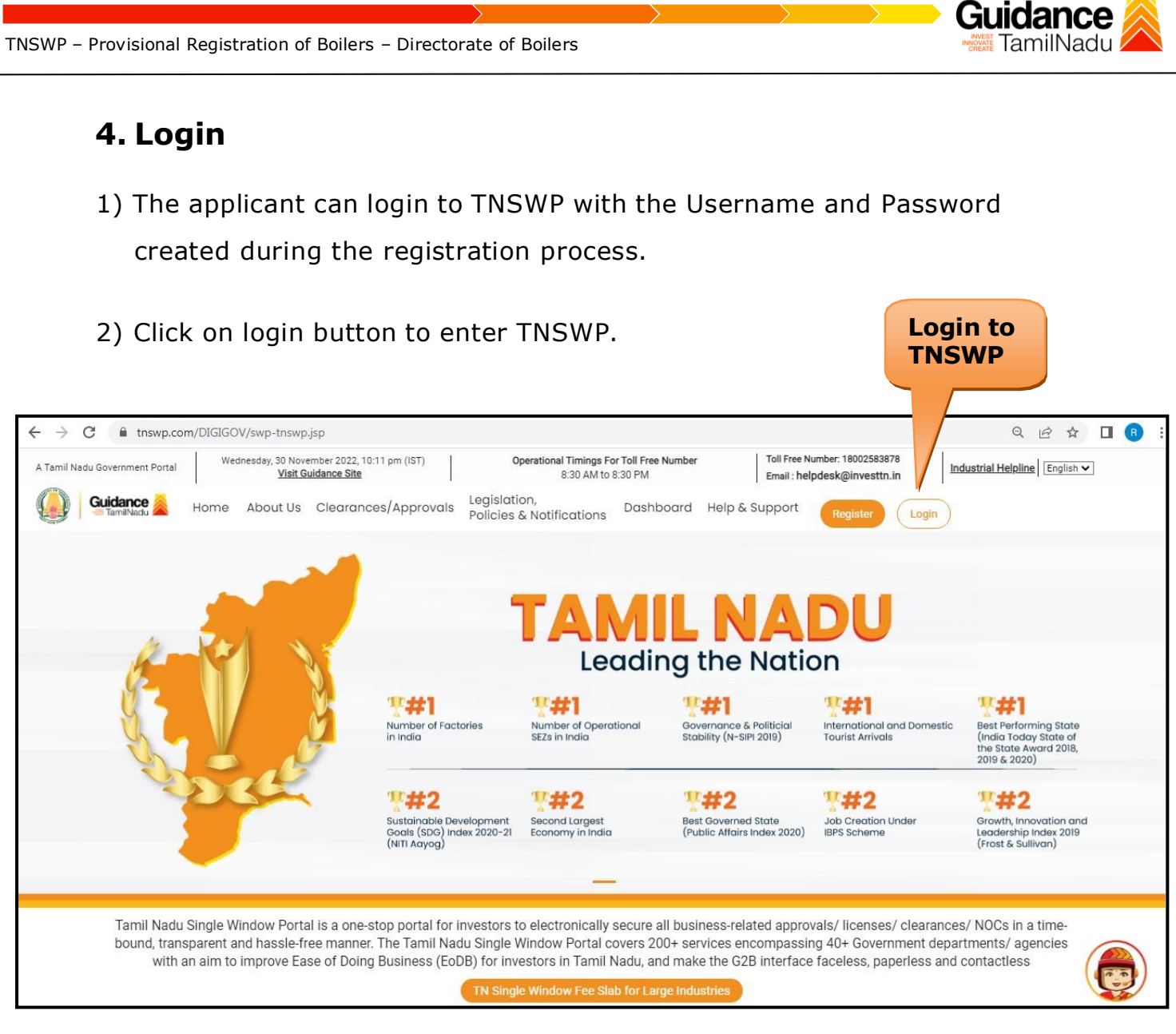

**Figure 8. Login**

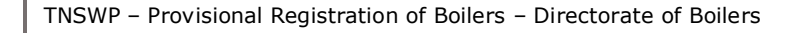

### <span id="page-9-0"></span>**5. Dashboard Overview**

- 1) When the Applicant logs into TNSWP, the dashboard overview page will appear.
- 2) Dashboard overview is Applicant-friendly interface for the Applicant's easy navigation and to access various functionalities such as Menu bar, Status whether the application is Approved, Pending, Rejected and Data at-a glance on a unified point.

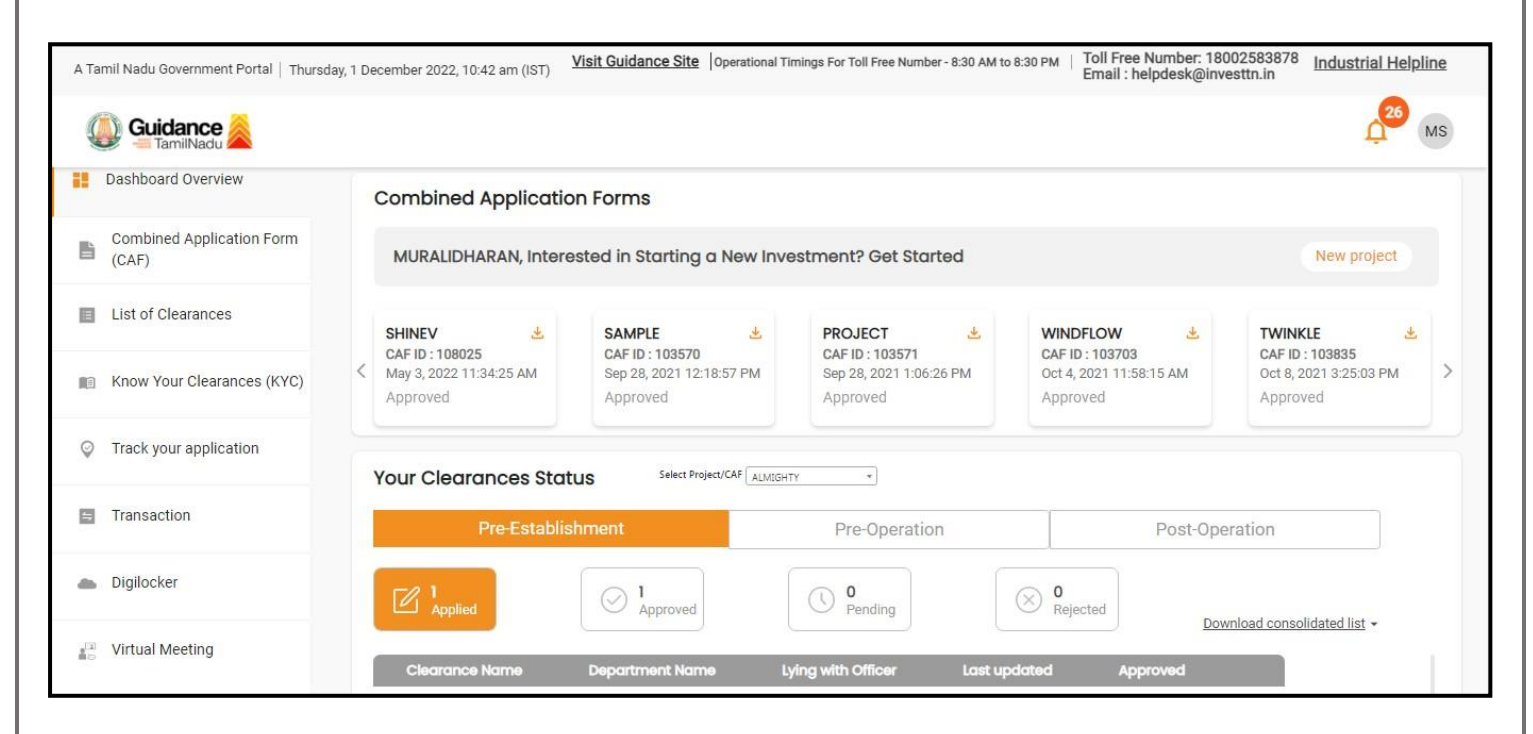

**Figure 9. Dashboard Overview**

G

dance TamilNadu

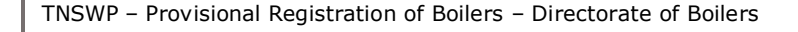

## <span id="page-10-0"></span>**6. Combined Application Form (CAF)**

- 1) Prior to applying for various clearances on TNSWP, the applicant must create a project by filling in the combined application form (CAF).
- 2) Click on Combined Application Form (CAF) from the menu bar on the left.
- 3) The details which are commonly required for applying various clearances are stored in Central Repository through CAF. So, whenever the applicant applies for various clearances for a specific project, the details stored in CAF gets auto populated in the application form which minimizes the time spent on entering the same details while filling multiple applications.
- 4) The Overview of the Combined Application Form (CAF) and the instructions to fill in the Combined Application Form (CAF) is mentioned in the below Figure.

5) Click on **'Continue'** button to fill in the Combined Application Form.

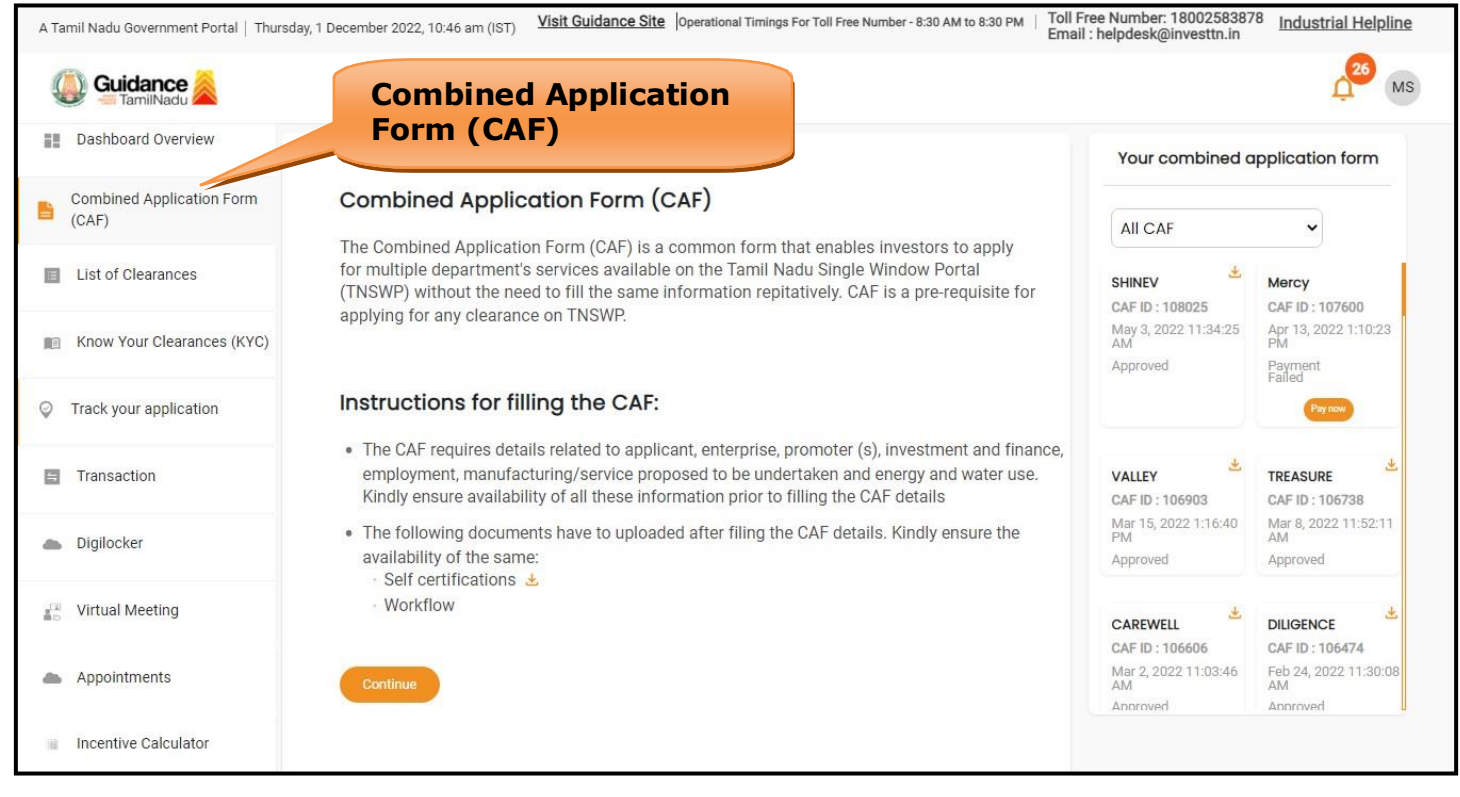

### **Figure 10. Combined Application Form (CAF)**

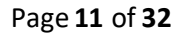

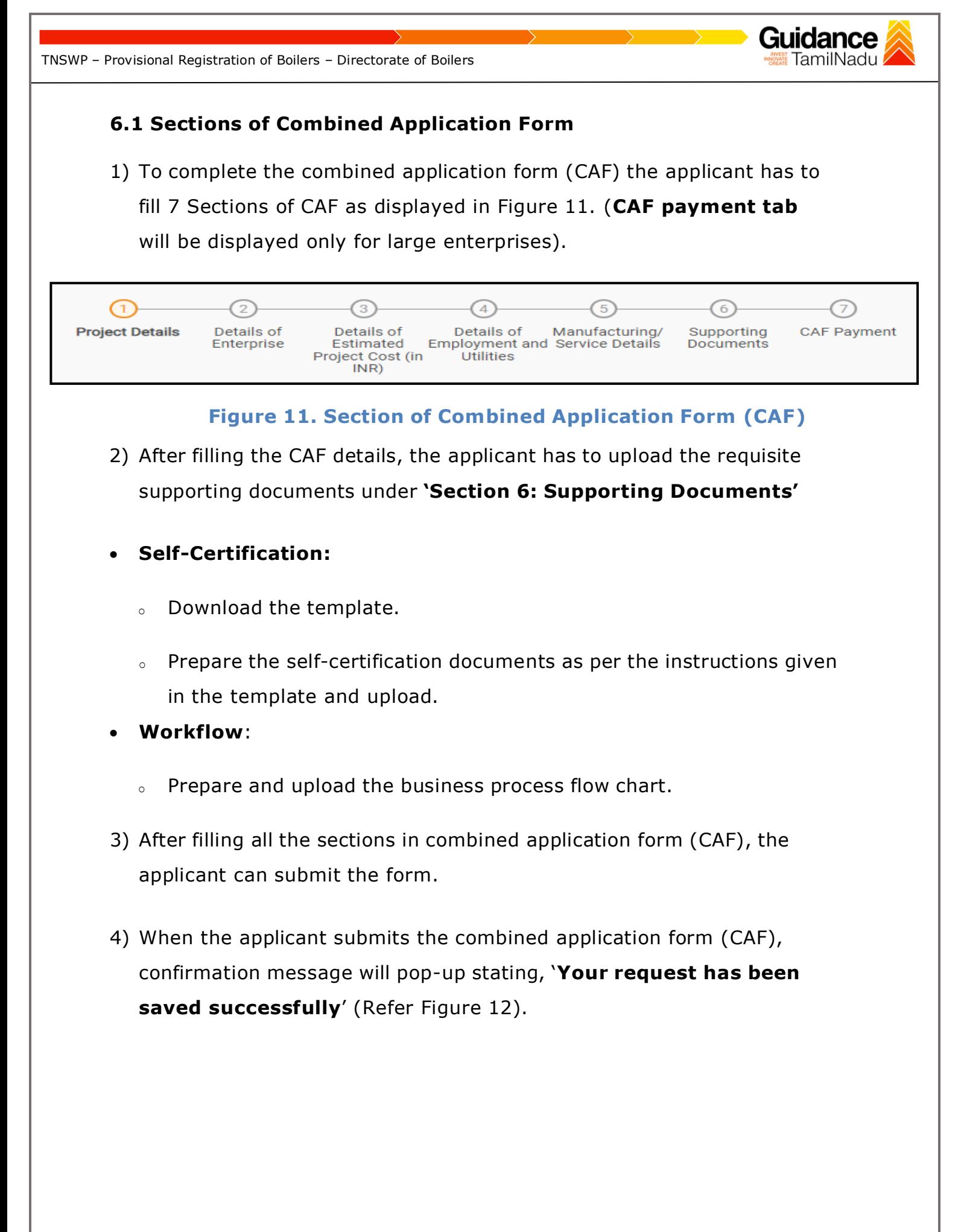

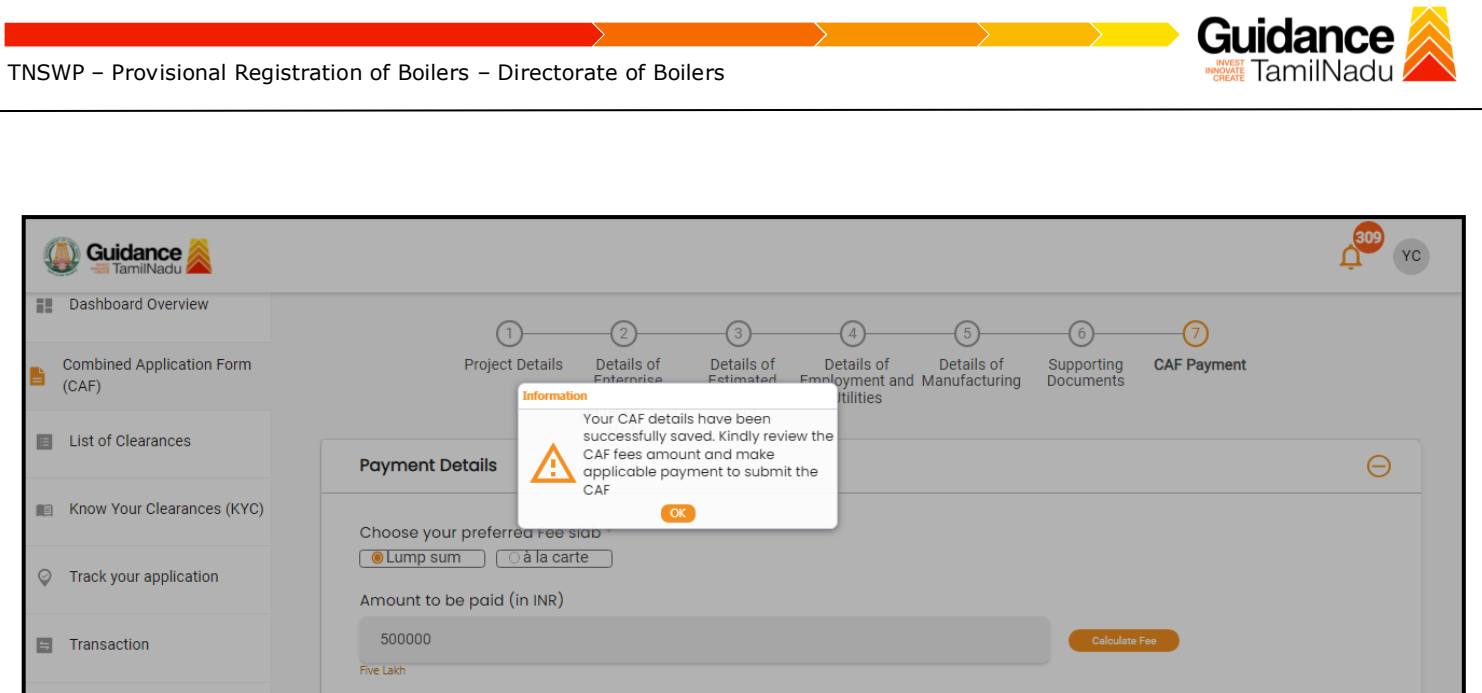

### **Figure 12. Combined Application Form (CAF)- Confirmation Message**

#### **Note:**

*If the applicant belongs to large industry, single window fee would be applicable according to the investment in Plant & Machinery or Turnover amount. [Click](https://tnswp.com/DIGIGOV/StaticAttachment?AttachmentFileName=/pdf/Homepage/feeslabupdated.pdf) [here](https://tnswp.com/DIGIGOV/StaticAttachment?AttachmentFileName=/pdf/Homepage/feeslabupdated.pdf) to access the Single Window Fee Slab.*

<span id="page-13-0"></span>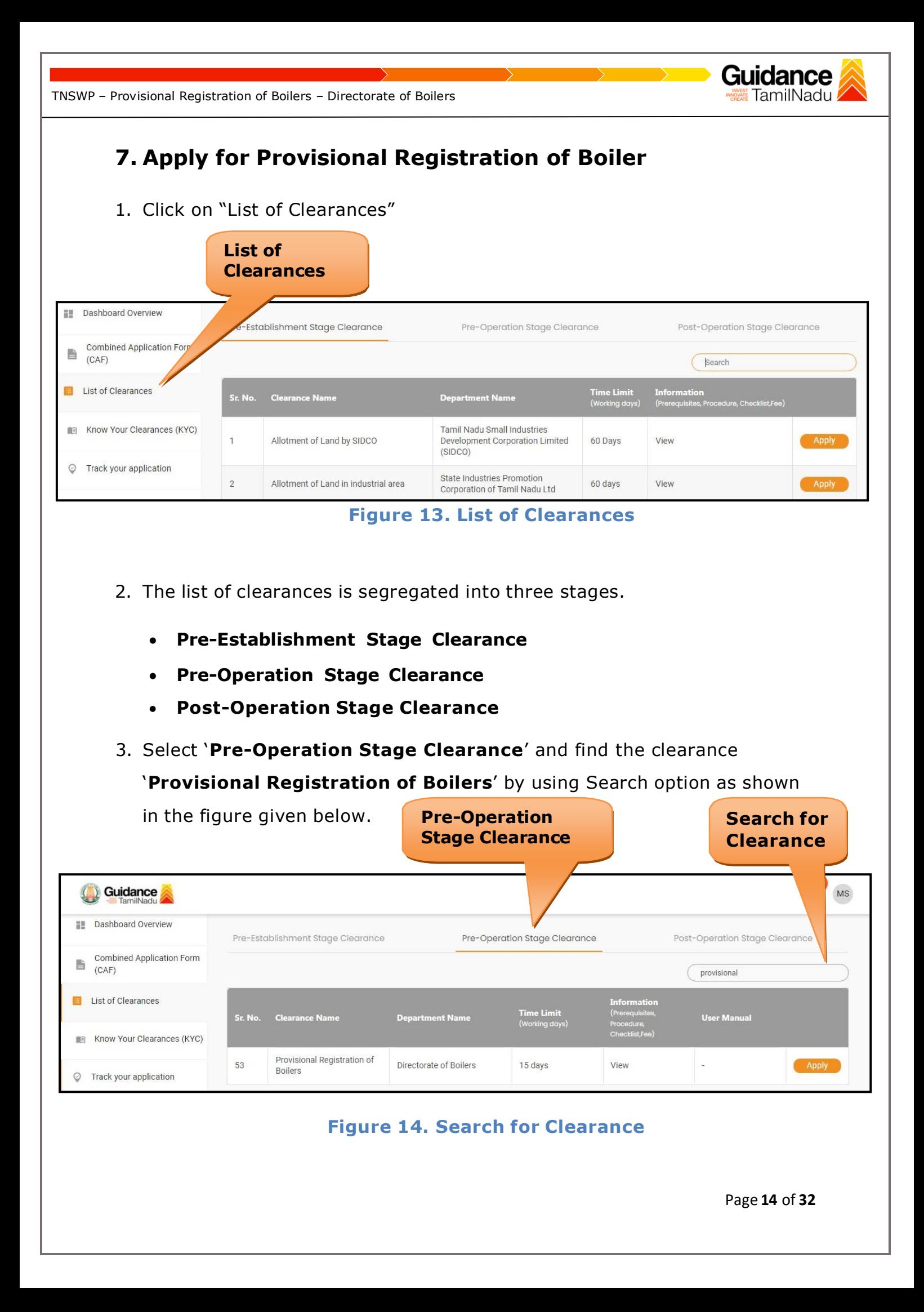

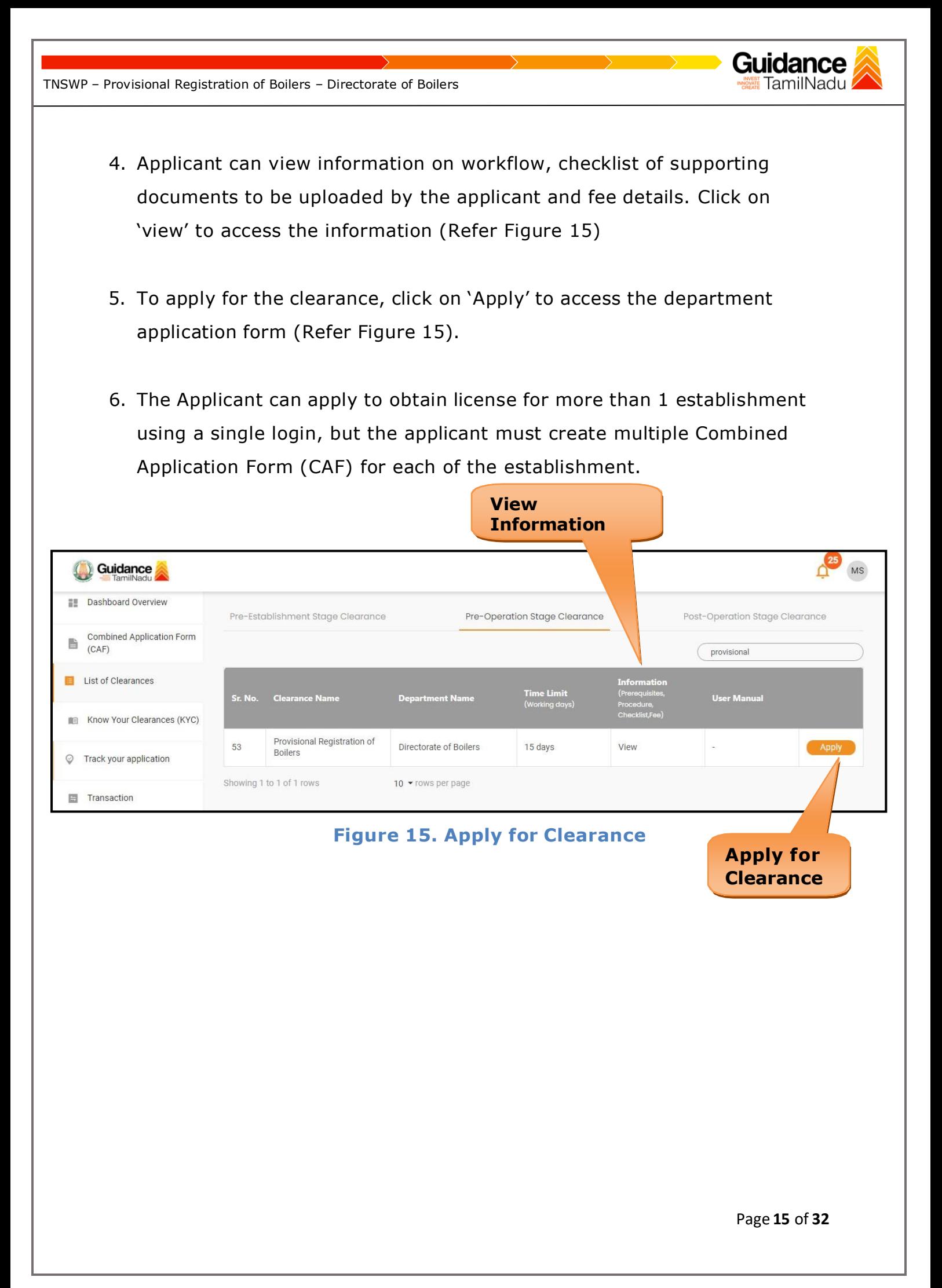

<span id="page-15-0"></span>TNSWP – Provisional Registration of Boilers – Directorate of Boilers **8. Filling the Application Form** 1. Applicants need to fill all the details under the following 3 sections to complete the application. **A. Application Form Details B. Document Checklist C. Payment Details Payment Details Application Form** Document **Details** Checklist **Figure 16. Three Sections of Application From B. Document Checklist** 1) The following supporting documents need to be uploaded by the applicant as per the notes given. 2) Maximum 10 MB Allowed (Only .DOC, .PDF, .XLS, .BMP, .GIF, .JPEG, .PNG, .PPTX, .DOCX, .XLSX, .ZIP, .KML are allowed). 3) In case of multiple documents, please upload them in zip format. 1. Form No. II or Form No. XVII 2. Form No. III 3. Form No. IIIA 4. Form No. IIIB 5. Form No. IIIC 6. Form No. IV or IV A 7. Main Assembly Drawing of Boiler 8. Feed Piping/Blow Down Piping Drawing of Boiler 9. Steam Pipeline DrawingPage **16** of **32**

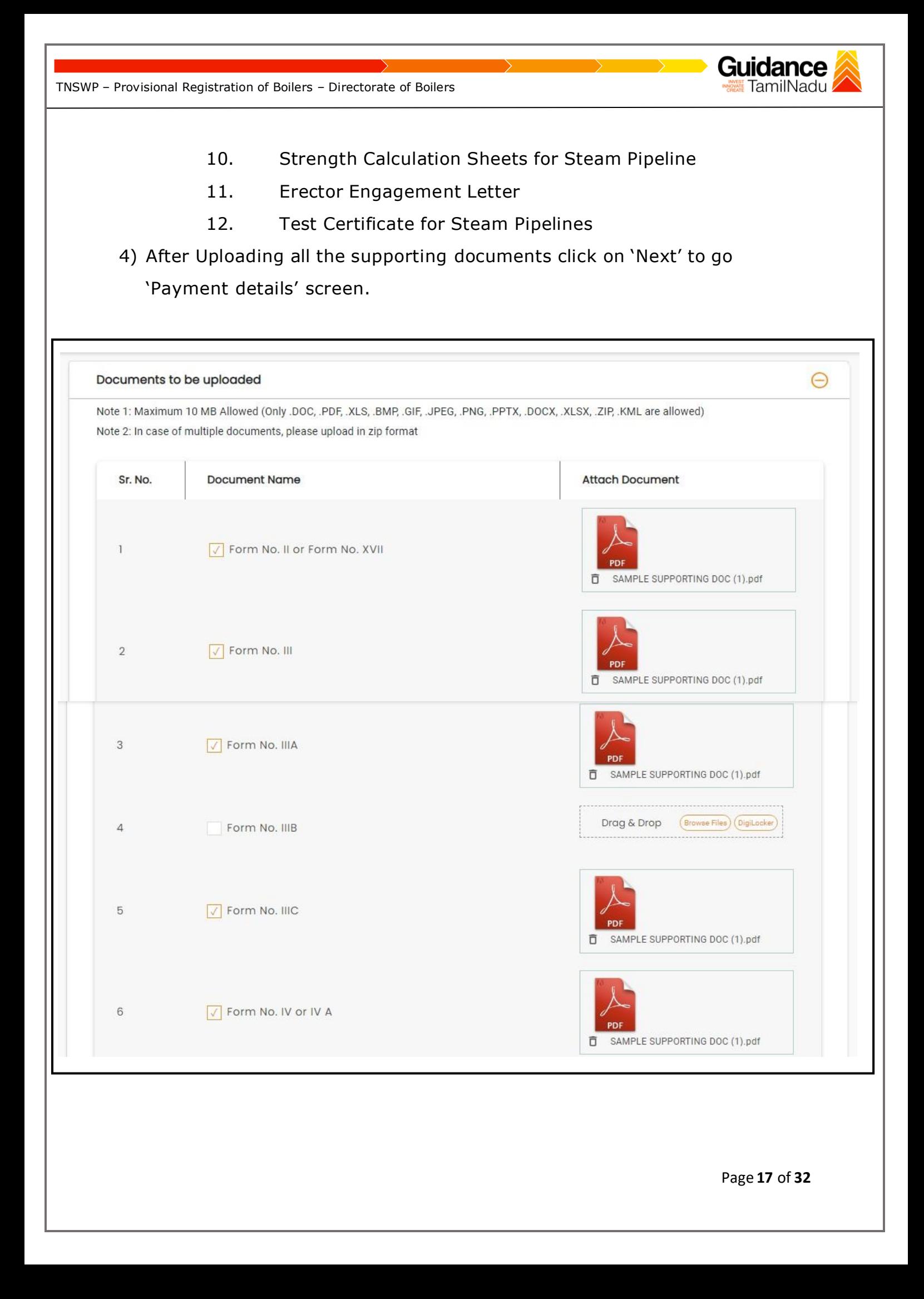

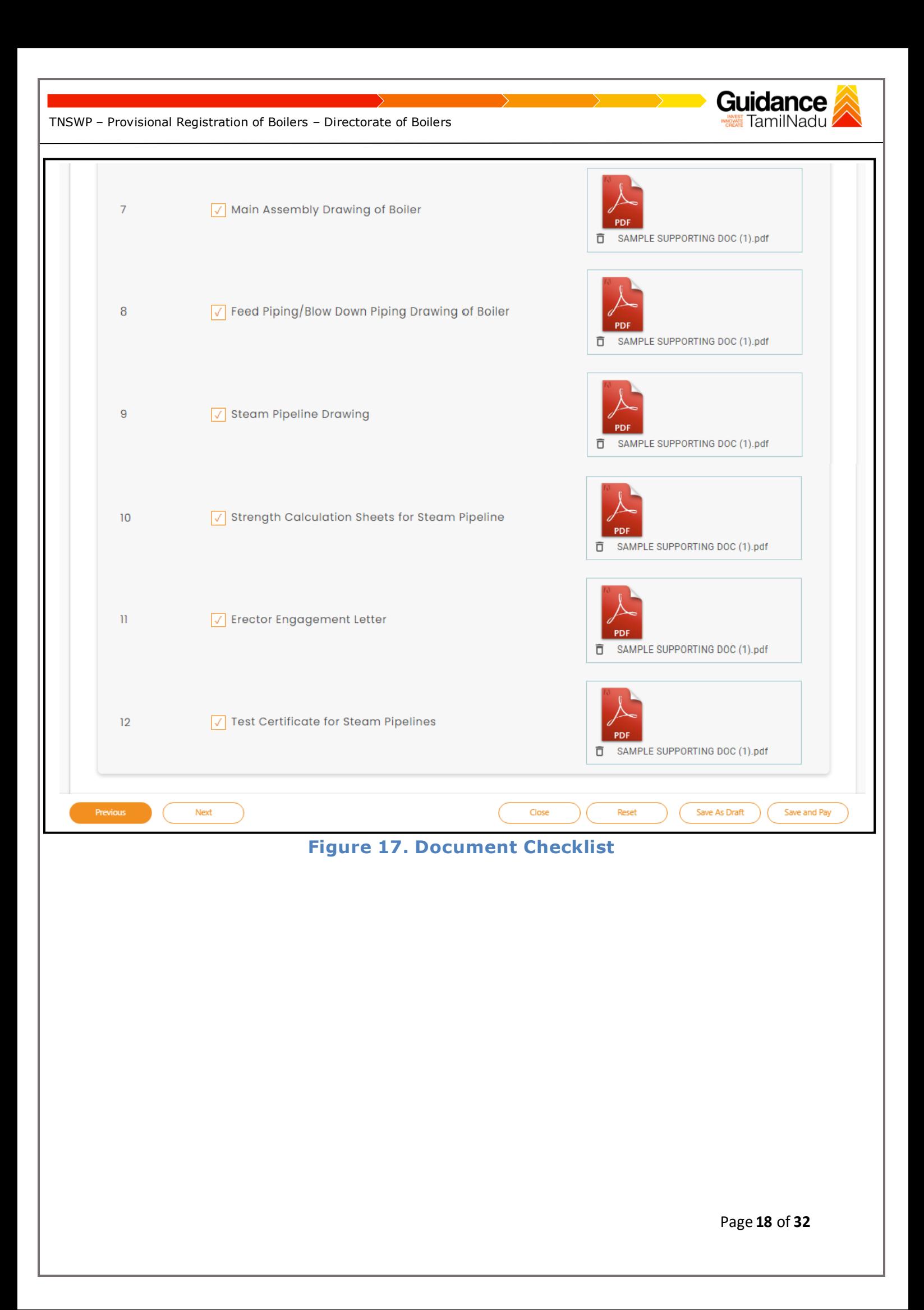

**C. Payment Details** 1) Payment amount would be auto populated. 2) Click on **'Save and Pay'** button to save the application and to make the payment. **Payment Details**  $\Theta$ Registration Fee for boiler 9600 **Erection Fee**  $\overline{0}$ **Scrutiny Fee** 1400 **Inspection Fees** 6800 **Payment Amount Click on** 17800 **'Save and Pay'** Close Save As Draft Next Reset Save and Pay **Figure 18. Payment Details**Page **19** of **32**

Guidance

TamilNadu

TNSWP – Provisional Registration of Boilers – Directorate of Boilers

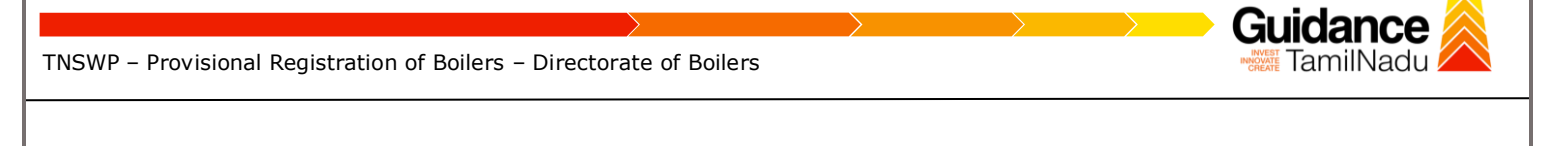

## <span id="page-19-0"></span>**9. Payment Process**

1) After clicking on **'Save and Pay'** button a unique **'Token Id'** would begenerated with a pop-up message.

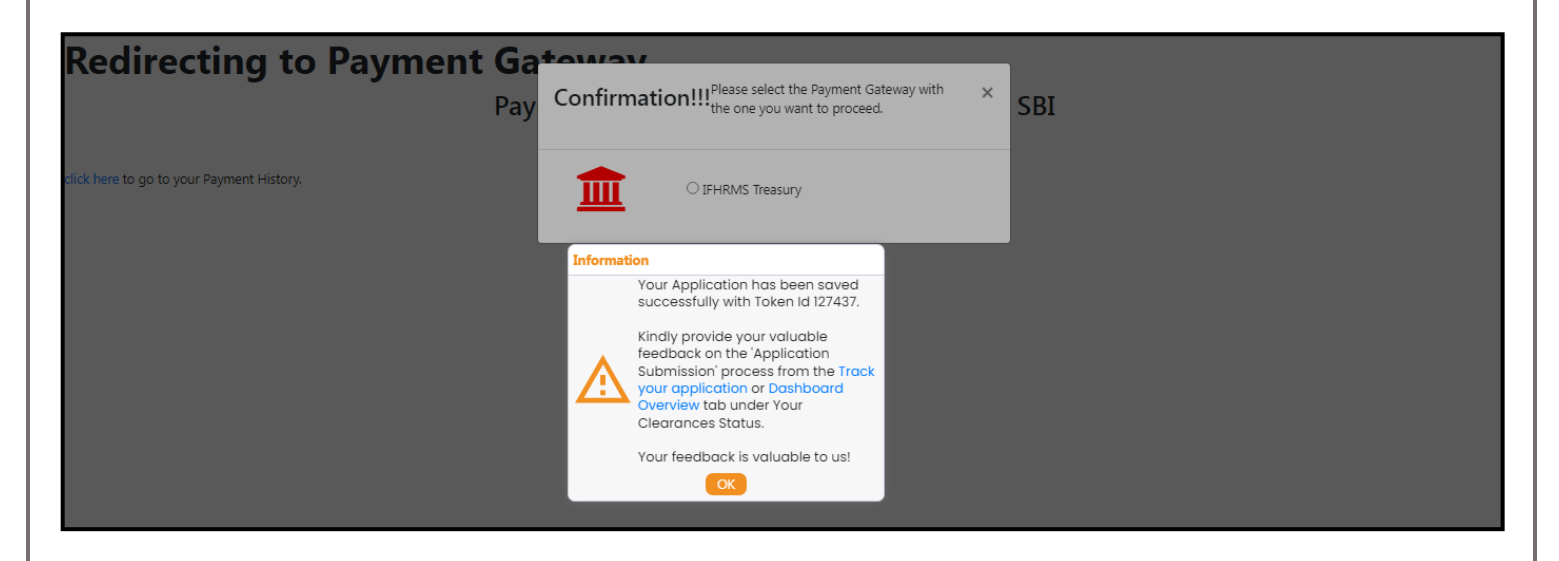

**Figure 19. Token ID Generated**

- 2) The Applicant has the provision to make the payment by using **"IFHRMS Treasury"** Payment gateway.
- 3) Click on 'Ok' button, IFHRMS Payment Gateway screen would appear, click on Radio button **'IFHRMS Treasury'**.

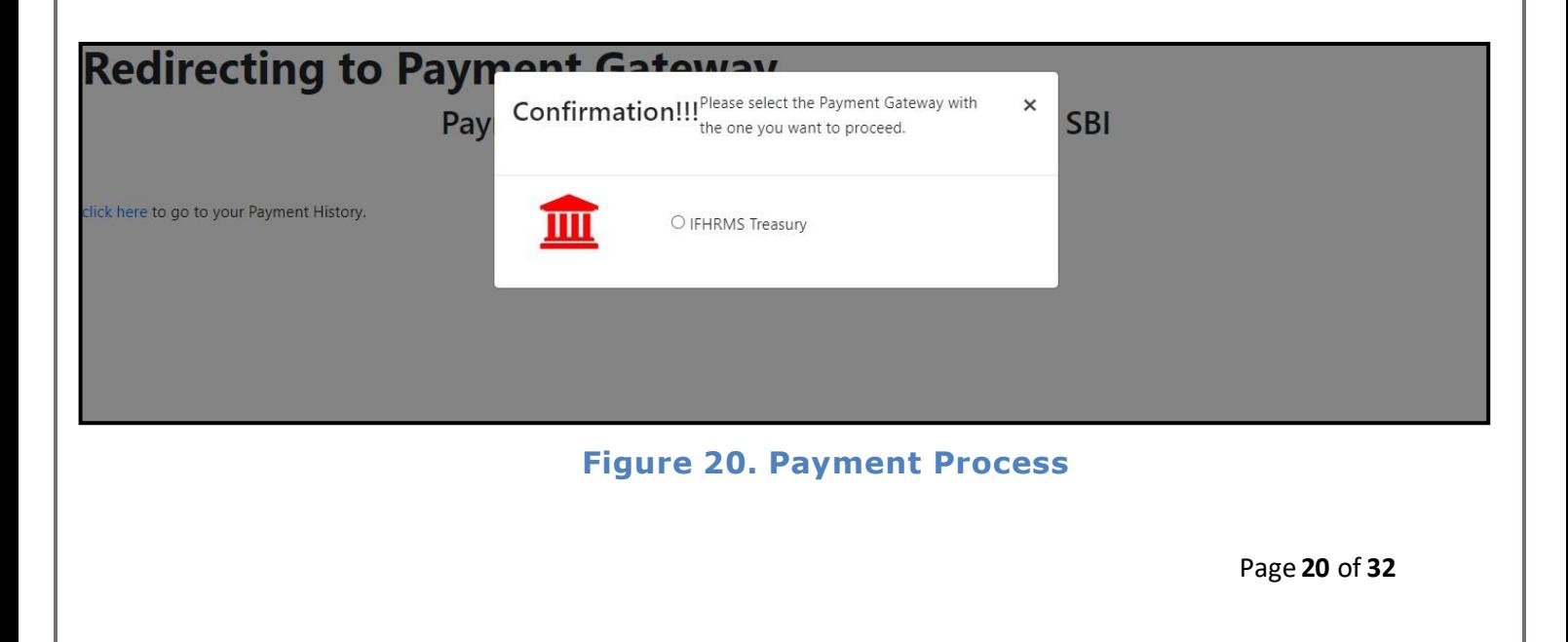

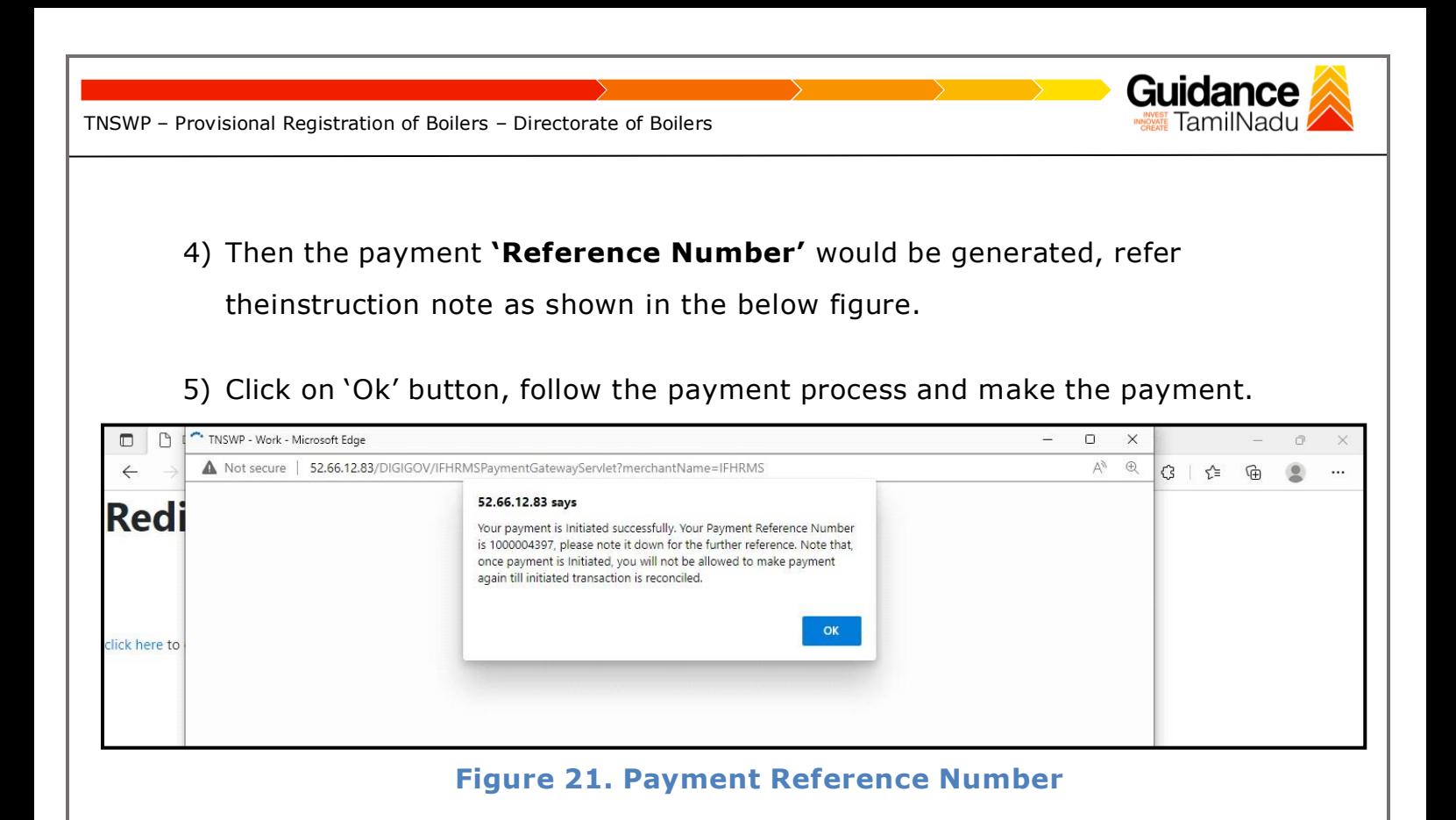

**6)** After the applicant has completed the payment process, the application is submitted successfully to the Department for further processing. The applicant can view the status of the application under **Track your application** → **Select the CAF from the Dropdown** → **All details**

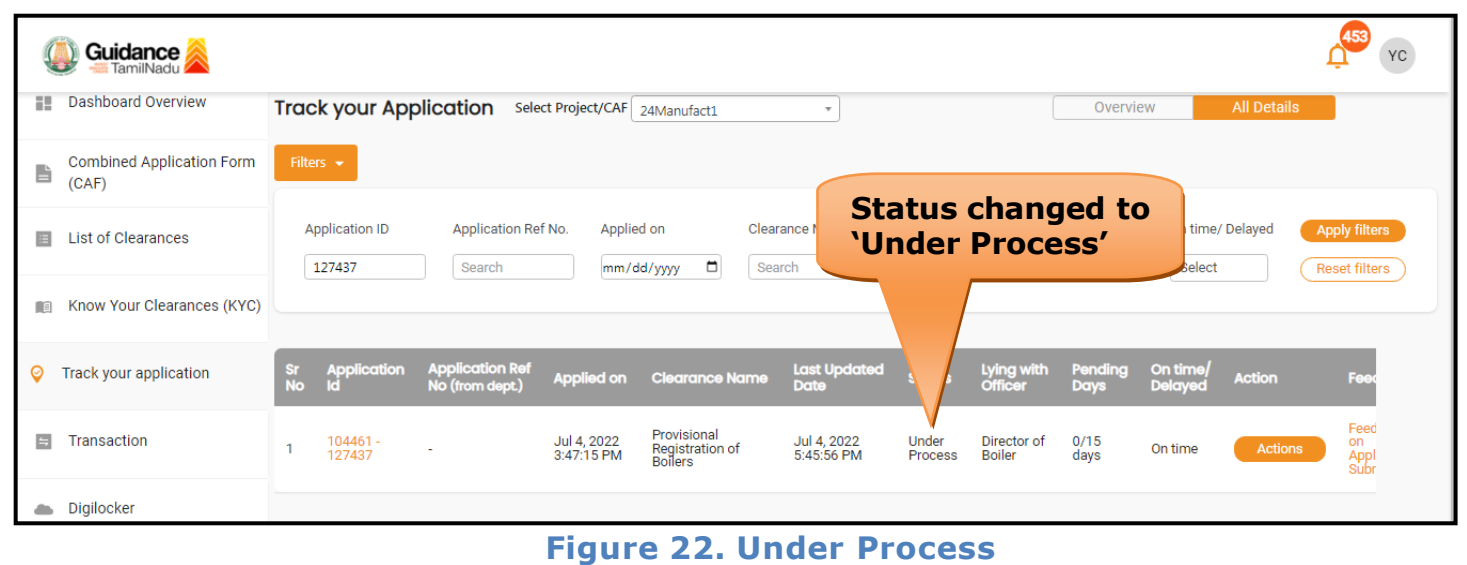

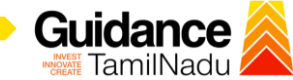

TNSWP – Provisional Registration of Boilers – Directorate of Boilers

### <span id="page-21-0"></span>**10. Track Your Application**

- 1) After submitting the application, a unique 'token ID' would be generated. Using the 'Token ID' the Applicant can track the status of clearances byclicking on 'Track your application' option.'
- 2) Applicant to choose the name of the project created during CAF from the dropdown 'Select project / CAF' displayed at the top of the page.

#### • **Track your application– Overview Option**

By clicking on 'Overview' tab, Applicant can view the count of various clearance statuses as follows.

- **Total Pending Clearances**
- **Total Approved Clearances**

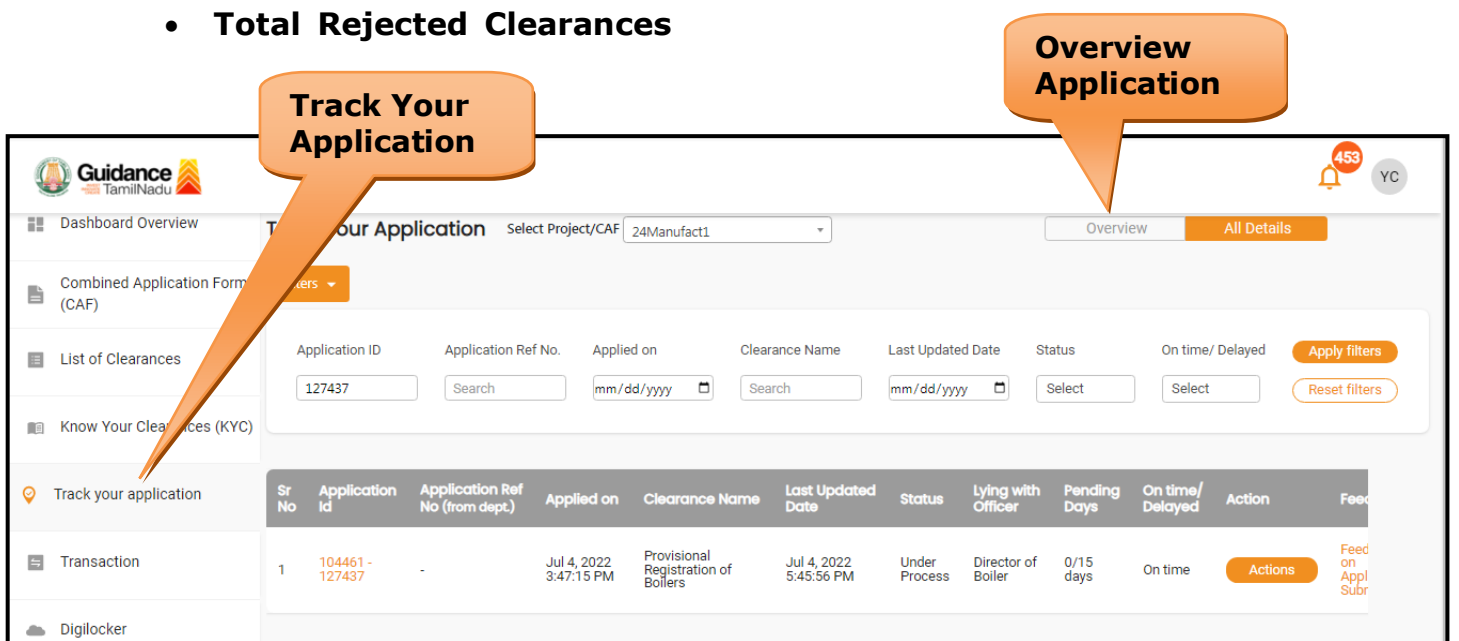

### **Figure 23. Track your application**

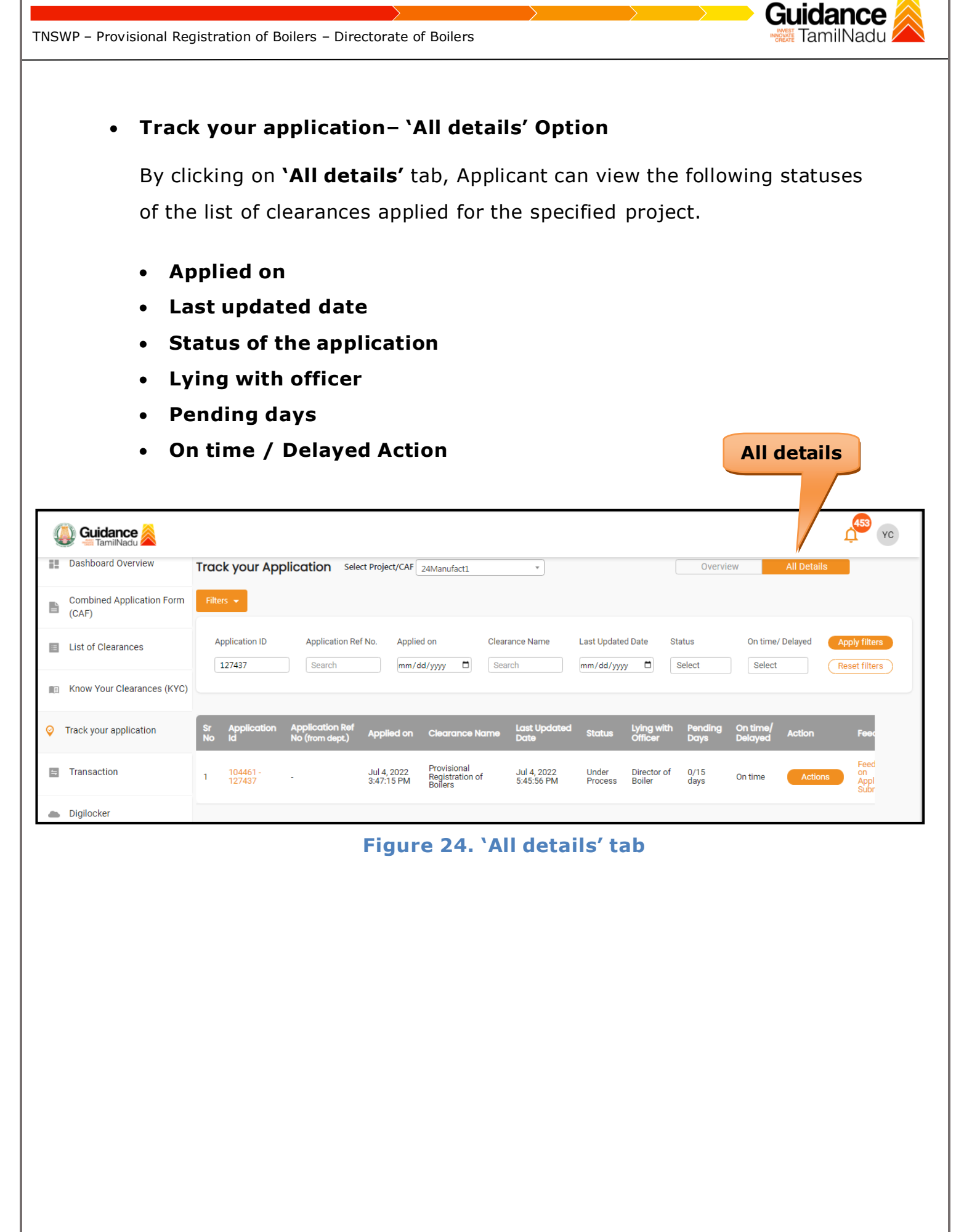

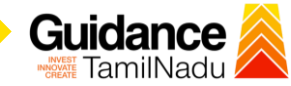

TNSWP – Provisional Registration of Boilers – Directorate of Boilers

# <span id="page-23-0"></span>**11. Query Clarification**

- 1) After submitting the application to the Boiler department, the concerned officer reviews the application and if there are any clarifications required, the concerned officer would raise a query to the applicant.
- 2) Applicant would receive an alert message through Registered SMS/Email.
- 3) Applicant could go to 'Track your application' option and view the query under action items under the 'All Details' Tab.
- 4) Applicant could view the status as '**Need Clarification'** under the 'Status' column. Click on 'Action' button to respond the query as shown in the below figure.

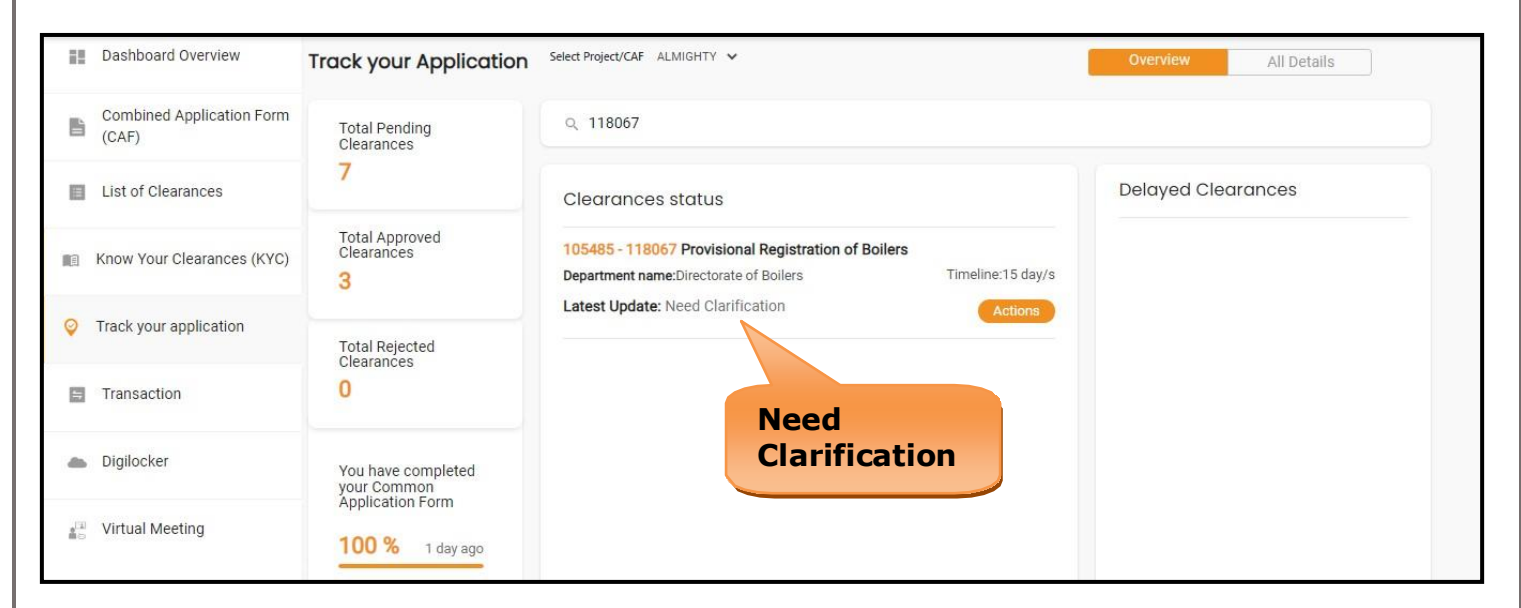

#### **Figure 25. Need Clarification**

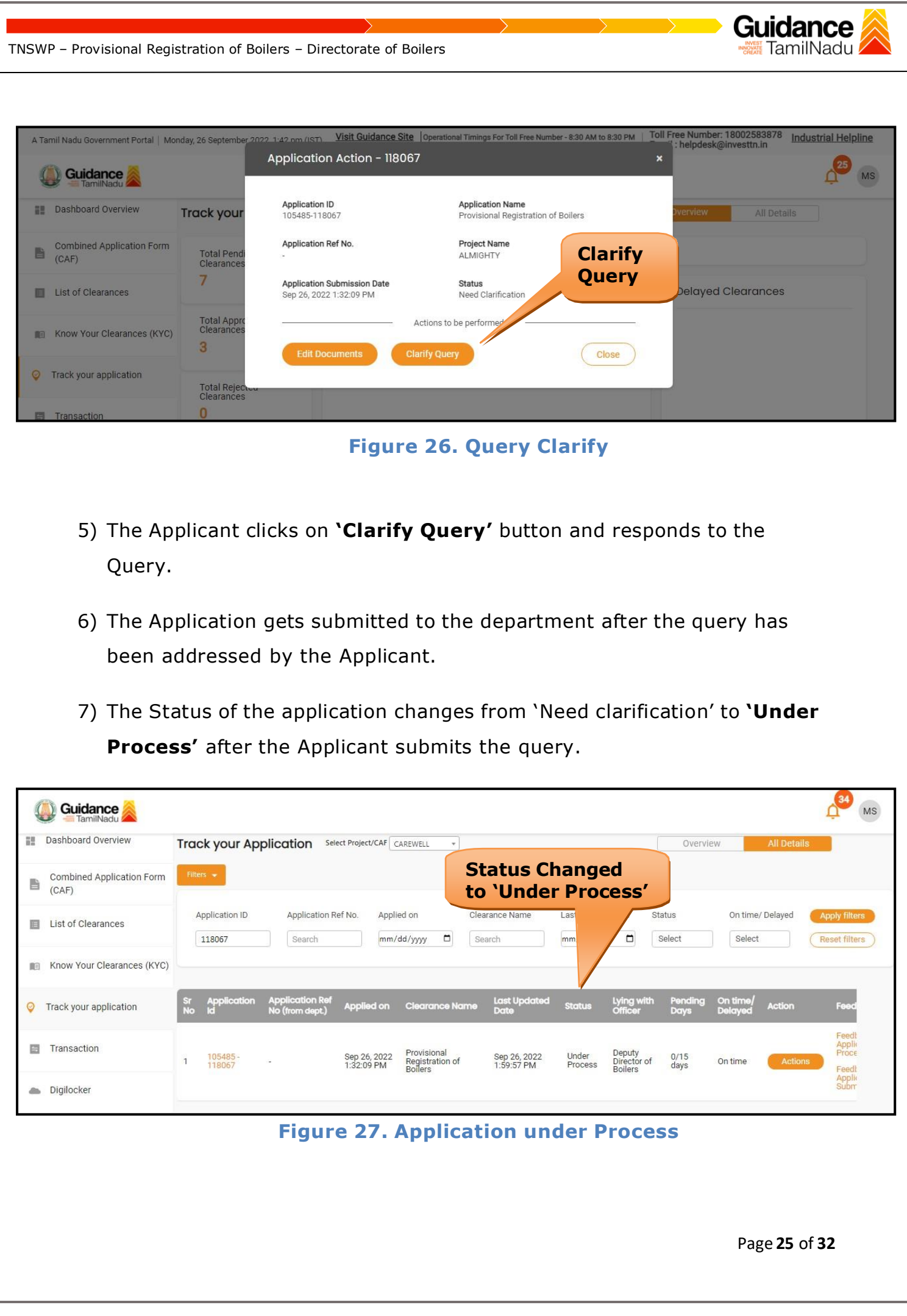

#### **Erector Clearance**

- 1) After submitting the application to the Boiler department, the concerned officer reviews the application and issues Erector Clearance.
- 2) Applicant would receive an alert message through Registered SMS/Email.
- 3) Applicant could go to **'Track your application'** option and view the query using action items under the **'All Details'** Tab.
- 4) Applicant could view the status as **'Download letters'** under the 'Status' column. Click on 'Action' button to respond the query as shown in the below figure.

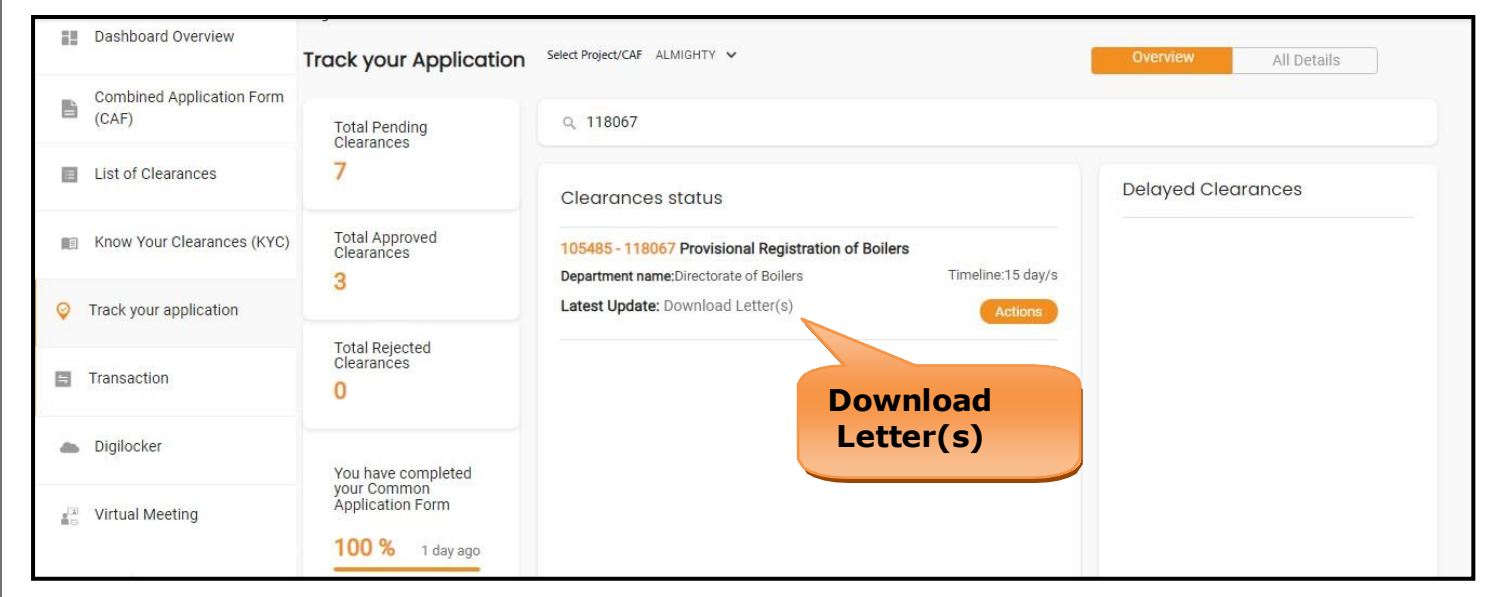

**Figure 28. Download Letter**

iidance

TamilNadu *İ* 

Gu

**Guidance** TamilNadu / TNSWP – Provisional Registration of Boilers – Directorate of Boilers A Tamil Nadu Government Portal | Monday, 26 September 2022 1:46 nm (IST) Visit Guidance Site | Operational Timings For Toll Free Number - 8:30 AM to 8:30 PM | Toll Free Number - 18002583878 Industrial Helpline Application Action - 118067  $\mathbf{x}$  $\sqrt{25}$ Guidance **MS Application ID**<br>105485-118067 **Application Name**<br>Provisional Registration of Boilers Dashboard Overview **Track your** All Details Application Ref No. **Project Name** Combined Application Form **Upload**  $\bigcup_{(CAF)}$ ALMIGHTY Total Pen **Documents**Application Submission Date Status  $\overline{7}$ List of Clearances Download Letter(s) Sep 26, 2022 1:32:09 PM **Delayed Clearances** Actions to be performed Know Your Clearances (KYC) Total Appr<br>Clearance: Download Erector Clearance Letter **Upload Documents**  $\overline{3}$ **O** Track your application Close Total Rej<br>Clearanc Transaction  $\mathbf{0}$ Digilocker You have completed<br>your Common<br>Application Form Virtual Meeting 100 % 1 day ago

### **Figure 29. Upload Documents**

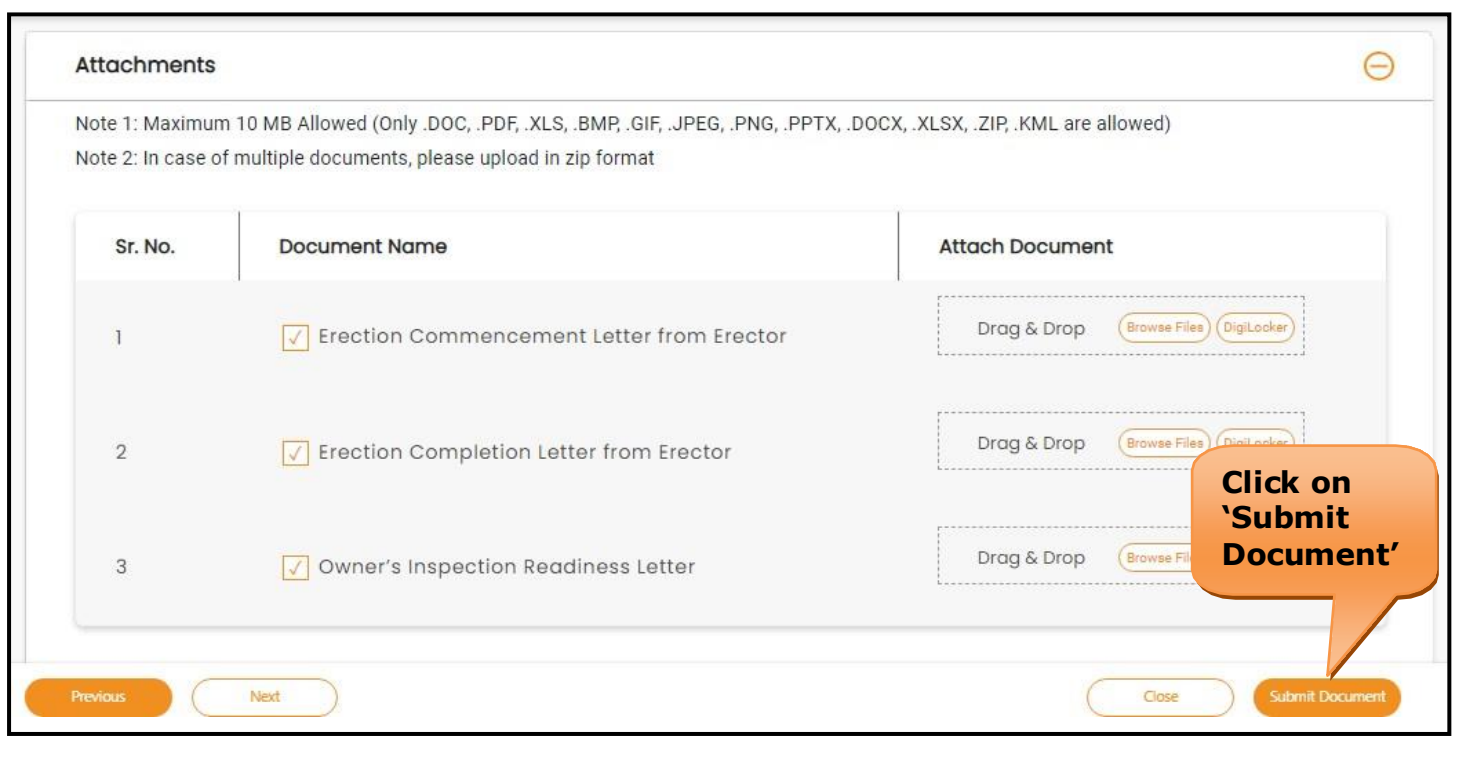

**Figure 30. Erection Completion Letter**

Page **27** of **32**

<span id="page-27-0"></span>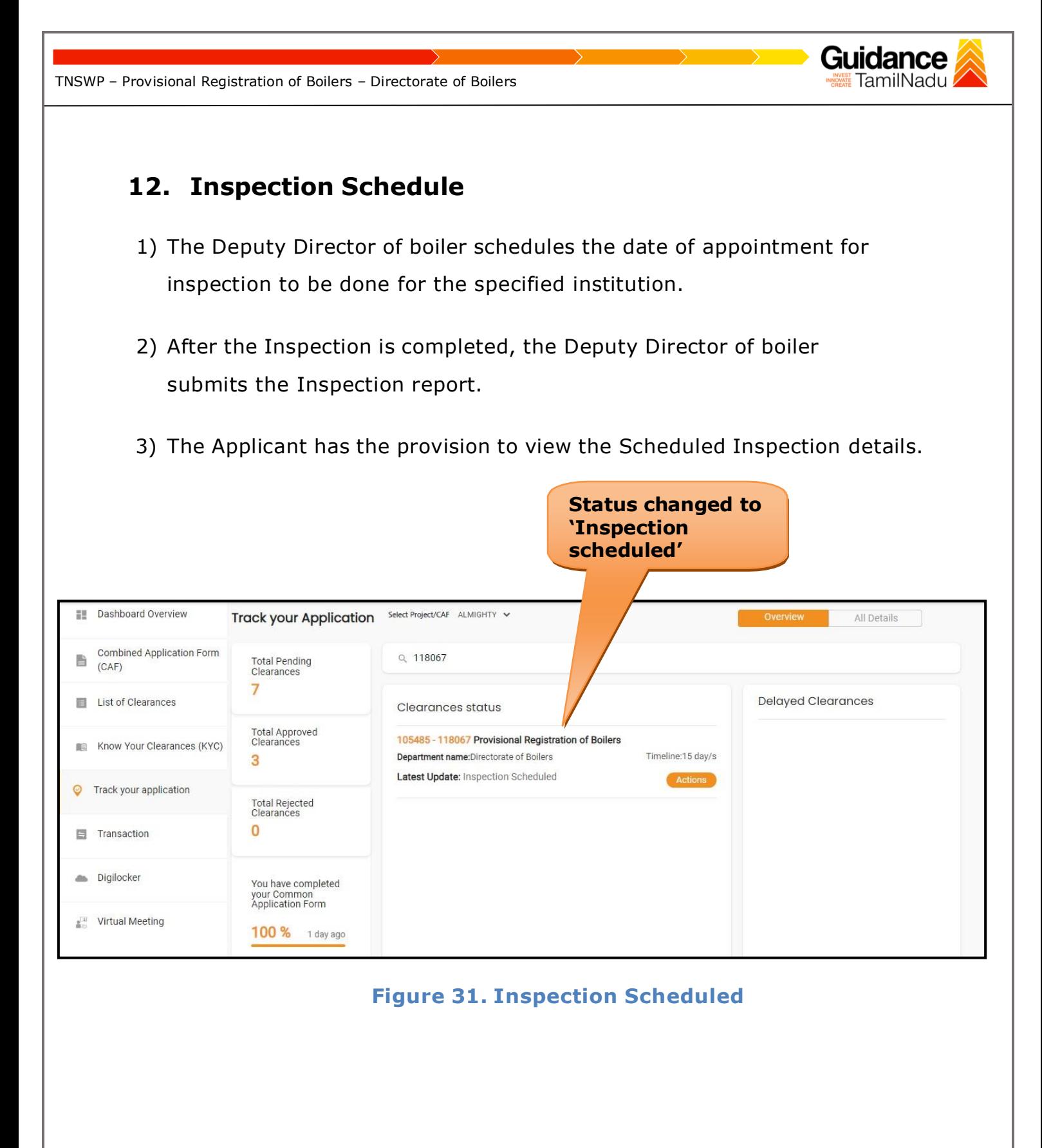

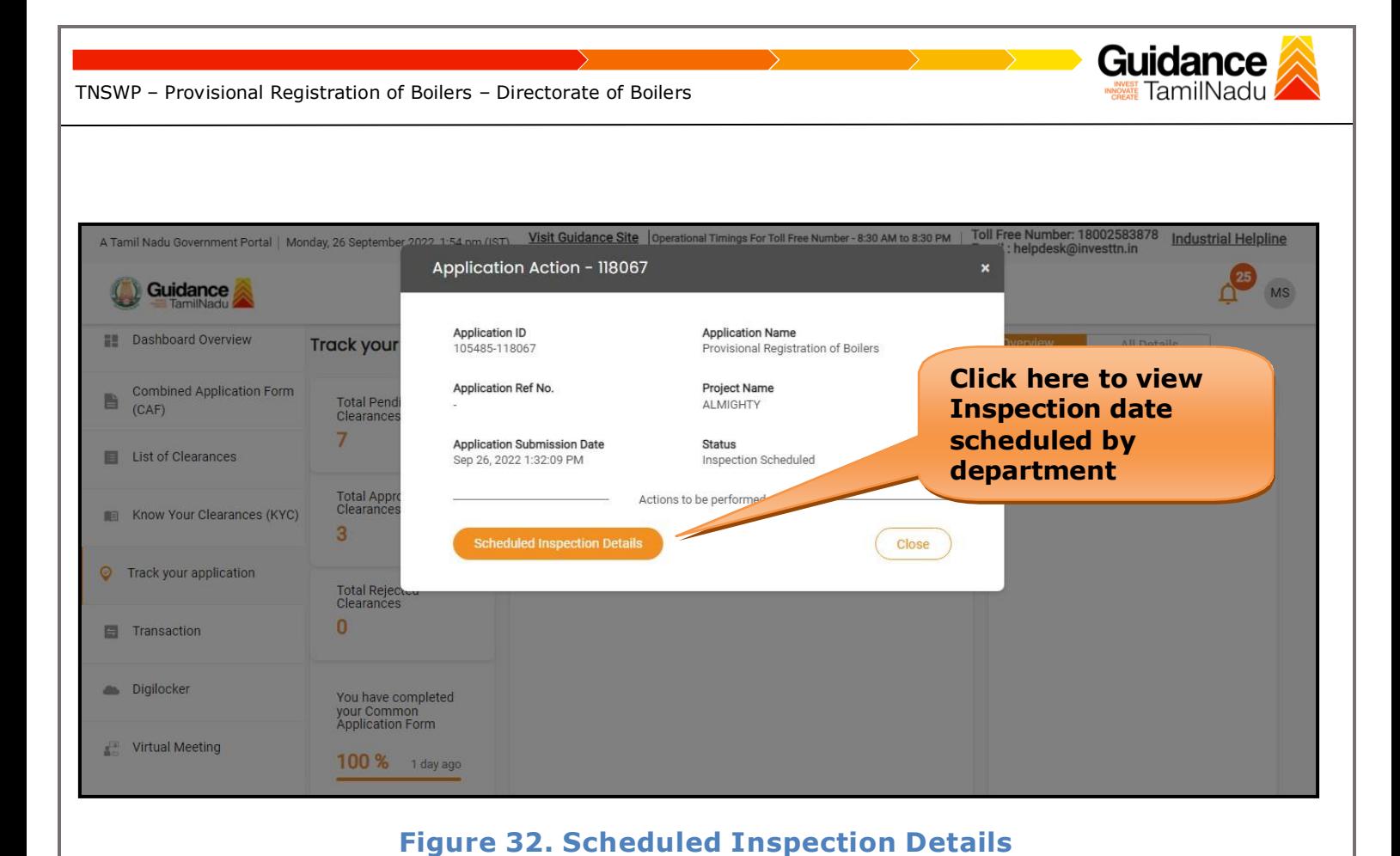

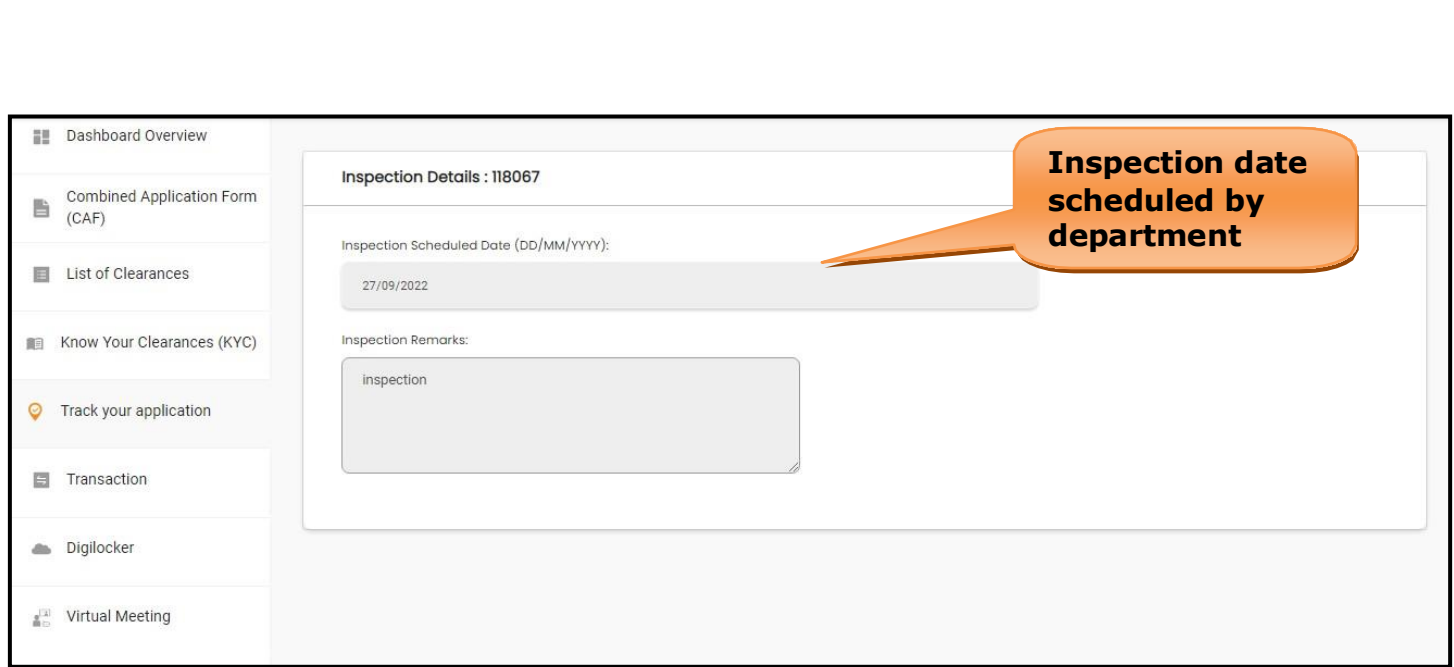

**Figure 33. Scheduled Inspection Details (Contd.)**

Page **29** of **32**

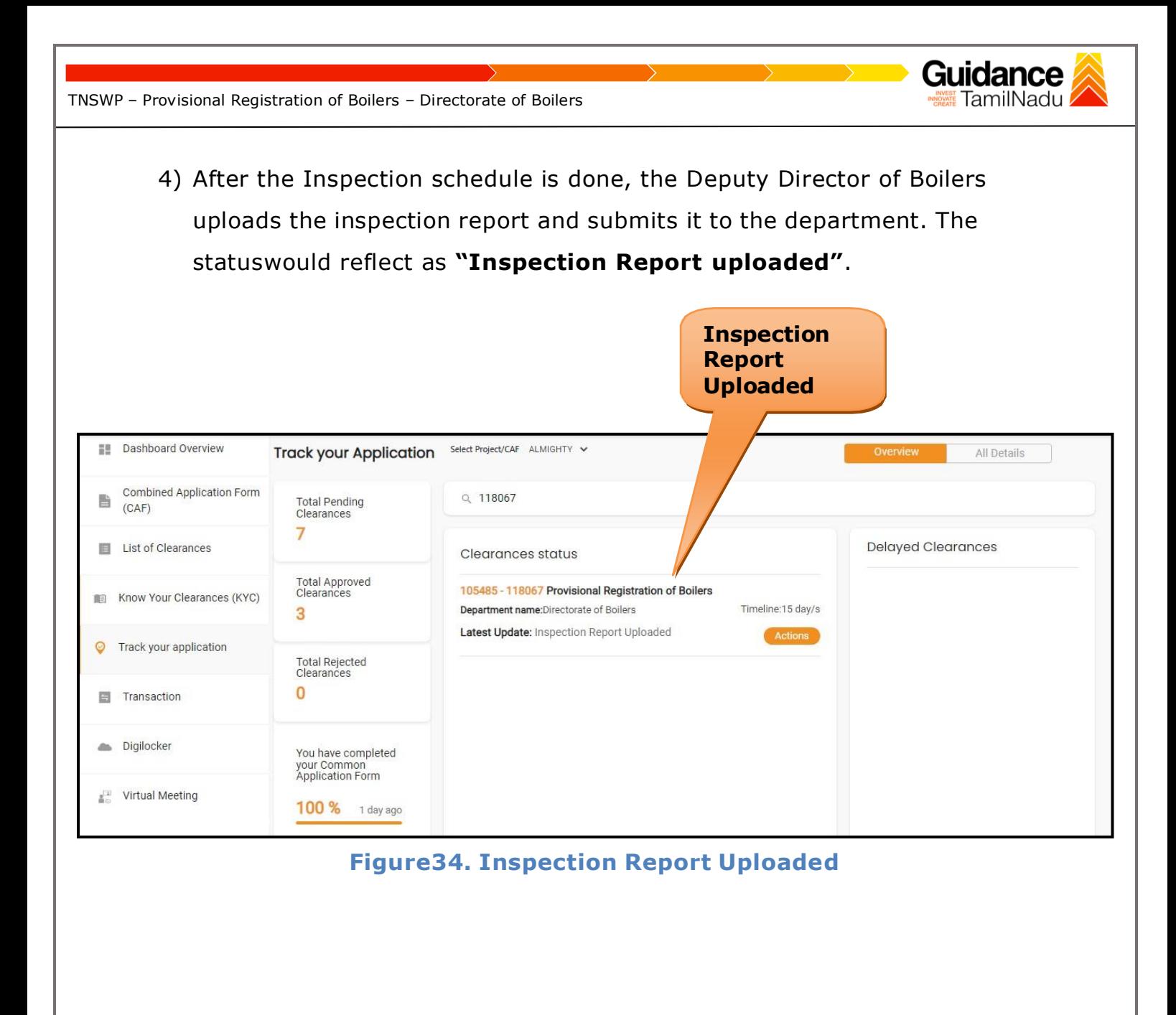

<span id="page-30-0"></span>TNSWP – Provisional Registration of Boilers – Directorate of Boilers TamilNadu **13. Application Processing** 1) The Department scrutinizes and reviews the application and updates the status as **"Approved" or "Rejected"**. Dashboard Overview Select Project/CAF ALMIGHTY **Track your Application** All Details **Approved Combined Application Form**  $Q$  118067 旨 **Total Pending Status** $(CAF)$ Clearances 6 List of Clearances **Delayed Clearances** Clearances status **Total Approved**<br>Clearances 105485 - 118067 Provisional Registration of Boilers Know Your Clearances (KYC) Timeline:15 day/s **Department name:**Directorate of Boilers 4 Latest Update: Approved **O** Track your application **Total Rejected Figure 35. Application Processed** 2) If the application is **'Approved'** by the Department, the applicant can download the Approval Certificate under **'Track your application – >**

**'Action' button -> Download certificate** (Refer Figure 36)

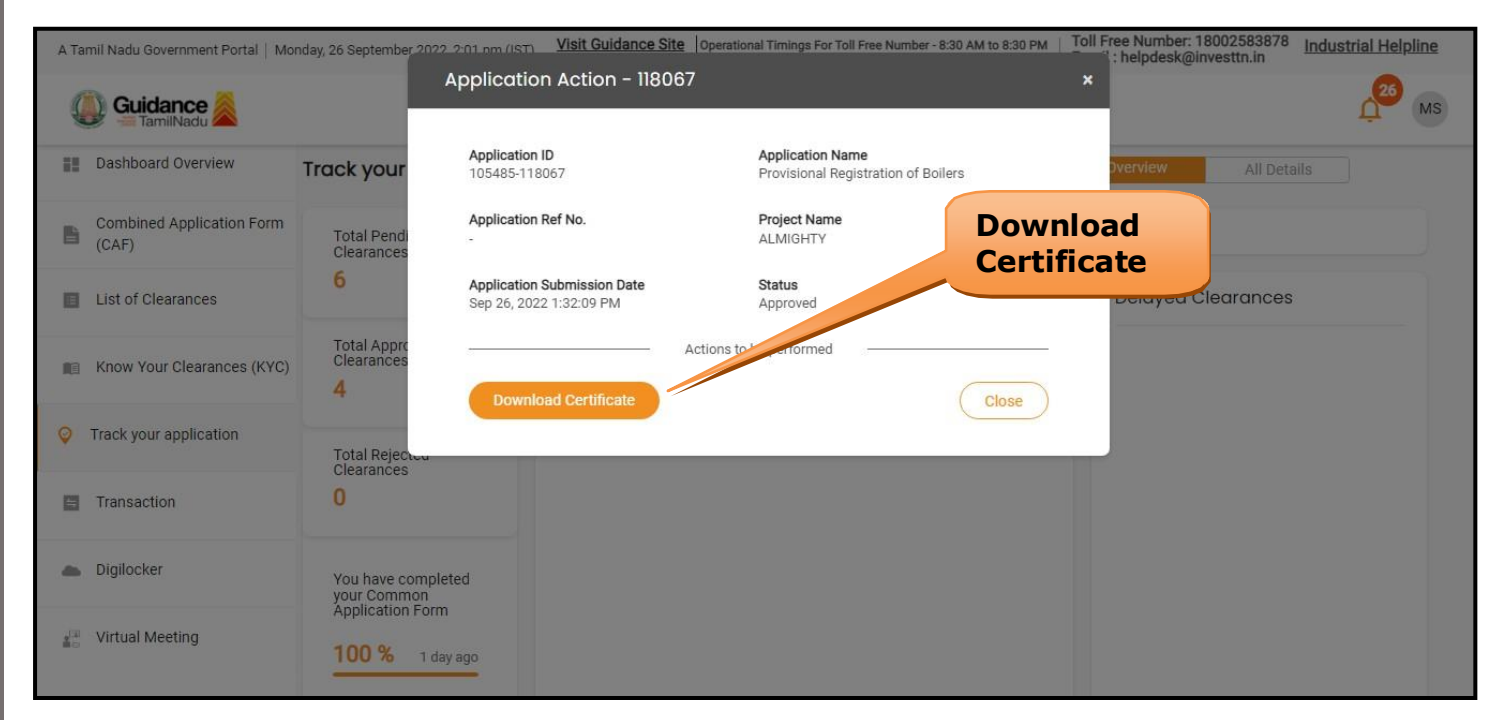

**Figure 36. Download the Approved Certificate**

 $\sim$ 

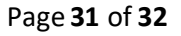